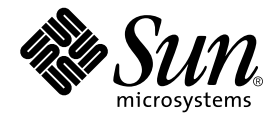

# Sun Fire V250 서버 관리 안내서

Sun Microsystems, Inc. 4150 Network Circle Santa Clara, CA 95054 U.S.A. 650-960-1300

부품 번호 817-3392-10 2004년 1월, 개정판 A

본 설명서에 대한 의견은 docfeedback@sun.com으로 보내주십시오.

Copyright 2003 Sun Microsystems, Inc., 4150 Network Circle, Santa Clara, California 95054, U.S.A. All rights reserved.

Sun Microsystems, Inc.는 본 설명서에서 설명하는 제품에 구현된 기술과 관련한 지적 재산권을 보유합니다. 특히 이러한 지적 재산권에는 http://www.sun.com/patents에 나열된 하나 이상의 미국 특허와 미국 및 기타 국가에서의 하나 이상의 추가 특허 또는 출원 중인 제품이 포함될 수 있습니다.

본 제품 또는 설명서는 사용, 복사, 배포 및 역컴파일을 제한하는 라이센스 하에서 배포됩니다. 본 제품 또는 설명서의 어떠한 부분도 Sun 및 Sun 소속 라이센스 부여자(있는 경우)의 사전 서면 승인 없이는 어떠한 형태나 수단으로도 재생산할 수 없습니다.

글꼴 기술을 포함한 타사 소프트웨어는 저작권이 등록되었으며 Sun 공급업체로부터 라이센스를 취득한 것입니다.

본 제품의 일부는 Berkeley BSD 시스템일 수 있으며 University of California로부터 라이센스를 취득했습니다. UNIX는 X/Open Company, Ltd. 를 통해 독점적 라이센스를 취득한 미국 및 기타 국가의 등록 상표입니다.

Sun, Sun Microsystems, Sun 로고, AnswerBook2, docs.sun.com, Solaris는 미국 및 기타 국가에서 Sun Microsystems의 상표 또는 등록 상표입 니다.

모든 SPARC 상표는 라이센스 하에서 사용되며 미국 및 기타 국가에서 SPARC International, Inc.의 상표 또는 등록 상표입니다. SPARC 상표가 부 착된 제품은 Sun Microsystems, Inc.가 개발한 아키텍처를 기반으로 합니다.

OPEN LOOK 및 Sun™ Graphical User Interface는 Sun Microsystems, Inc.가 해당 사용자 및 라이센스 피부여자를 위해 개발했습니다. Sun은 컴퓨터 업계에서 시각적 또는 그래픽 사용자 인터페이스 개념을 연구하고 개발하는데 있어 Xerox의 선구자적 업적을 인정합니다. Sun은 Xerox Graphical User Interface에 대한 Xerox의 비독점적 라이센스를 보유하고 있으며 이 라이센스는 OPEN LOOK GUI를 구현하거나 그 외의 경우 Sun의 서면 라이센스 계약을 준수하는 Sun의 라이센스 피부여자를 포괄합니다.

본 설명서는 "있는 그대로" 제공되며 상업성, 특정 목적에 대한 적합성, 비침해성에 대한 모든 암시적 보증을 포함하여 모든 명시적 또는 묵시적 조건과 표현 및 보증에 대해 책임을 지지 않습니다. 이러한 보증 부인은 법적으로 허용된 범위 내에서만 적용됩니다.

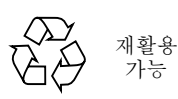

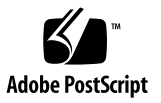

목차

#### **1.** [소개](#page-14-0) **1**

서버 [개요](#page-15-0) 2 [구성](#page-15-1) 2 도어 [특징](#page-16-0) 3 서버 상태 [표시등](#page-16-1) 3 전면 [패널](#page-17-0) 구성 4 켜기/[대기](#page-17-1) 단추 4 서버 [전원](#page-18-0) 제어 5 하드 디스크 [드라이브](#page-19-0) 6 [DVD-ROM](#page-19-1) 드라이브 6 [시스템](#page-19-2) 구성 카드 6 작동 모드 [스위치](#page-22-0) 9 후면 [패널](#page-24-0) 구성 11 [네트워크](#page-25-0) 커넥터 12 직렬 [포트](#page-25-1) 12 [USB](#page-25-2) 포트 12 외부 [SCSI](#page-25-3) 포트 12 병렬 [포트](#page-26-0) 13 전원 공급 장치[\(PSU\) 1](#page-26-1)3

시스템 [프롬프트](#page-26-2) 13

#### **2.** 구성 요소 제거 및 [교체](#page-28-0) **15**

교체 [가능한](#page-29-0) 구성 요소 16

서버 [들어올리기](#page-29-1) 16

[정전기](#page-29-2) 방전 방지 16

▼ 서버 [전면에서](#page-29-3) 작업시 정전기 방전 방지 16 서버 [전원](#page-30-0) 제어 17

▼ 서버 [전원을](#page-31-0) 켜는 방법 18

▼ 서버 [전원을](#page-31-1) 끄는 방법 18 서버 간에 [시스템](#page-32-0) 구성 카드 교환 19

▼ 서버 간에 시스템 구성 카드를 [교환하는](#page-32-1) 방법 19 하드 디스크 [드라이브](#page-33-0) 제거 및 교체 20

하드 디스크 [드라이브](#page-33-1) 분리 20

▼ 하드 디스크 [드라이브](#page-33-2) 분리 방법 20

▼ 하드 디스크 [드라이브](#page-34-0) 교체 방법 21

Solaris 실행 중에 SCSI 하드 디스크 [드라이브](#page-36-0) 설치 23

Solaris 실행 중에 SCSI 하드 디스크 [드라이브](#page-37-0) 분리 24

전원 [공급](#page-39-0) 장치 26

▼ [PSU](#page-39-1) 교체 방법 26

#### **3. [Sun](#page-42-0)™ Advanced Lights Out Manager 29**

[Sun](#page-42-1)™ Advanced Lights Out Manager 29

[ALOM](#page-43-0) 관리 포트 30

[admin](#page-44-0) 암호 설정 31

#### 기본 [ALOM](#page-44-1) 기능 31

[프롬프트](#page-44-2) 간 전환 31

- ▼ ALOM [프롬프트로](#page-44-3) 전환하는 방법 31
- ▼ 서버 콘솔 [프롬프트로](#page-45-0) 전환하는 방법 32

#### **4. [Sun Management Center 3](#page-46-0)3**

[Sun Management Center](#page-46-1) 33

[Sun Management Center](#page-47-0) 작동 방식 34

기타 [Sun Management Center](#page-47-1) 기능 34

[Sun Management Center](#page-48-0) 사용 35

[Hardware Diagnostic Suite 3](#page-48-1)5

[Hardware Diagnostic Suite](#page-49-0) 실행 시기 36

[Hardware Diagnostic Suite](#page-49-1) 사용에 필요한 사항 36

#### **5. [Sun VTS](#page-50-0) 37**

[SunVTS 3](#page-50-1)7

SunVTS [소프트웨어](#page-51-0) 및 보안 38

[SunVTS](#page-52-0) 사용 39

▼ [SunVTS](#page-52-1) 설치 여부 확인 방법 39 [SunVTS](#page-53-0) 설치 40 [SunVTS](#page-53-1) 설명서 보기 40

**6.** [진단](#page-54-0) **41**

진단 [도구](#page-55-0) 개요 42 [Sun Advanced Lights Out Manager](#page-56-0) 43 [POST](#page-57-0) 진단 44

▼ [POST](#page-57-1) 진단 시작 방법 44 [POST](#page-58-0) 진단 제어 45

[OpenBoot](#page-60-0) 진단 47

▼ [OpenBoot](#page-60-1) 진단 시작 방법 47

[OpenBoot](#page-61-0) 진단 테스트 제어 48

[OpenBoot](#page-63-0) 명령 50

▼ [OpenBoot](#page-66-0) 명령 실행 방법 53

운영 [환경](#page-67-0) 진단 도구 54

오류 메시지 및 시스템 [메시지](#page-67-1) 로그 파일 54

[Solaris](#page-67-2) 시스템 정보 명령 54

▼ [Solaris](#page-74-0) 시스템 정보 명령 실행 방법 61 최근 진단 [테스트](#page-75-0) 결과 62

▼ 최근의 테스트 [결과를](#page-75-1) 보는 방법 62 [OpenBoot](#page-75-2) 구성 변수 62

▼ [OpenBoot](#page-76-0) 구성 변수 보기 및 설정 방법 63 자동 서버 [재시작](#page-77-0) 64

[색인](#page-78-0) **65**

그림

- 그림 1-1 Sun Fire V250 서버 2
- 그림 1-2 켜기/대기 단추의 위치 4
- 그림 1-3 작동 모드 스위치(대기 위치로 설정된 상태) 10
- 그림 1-4 I/O 포트 위치 11
- 그림 1-5 시스템 프롬프트 흐름도 14
- 그림 2-1 전면 패널 정전기 접지 지점 17
- 그림 2-2 하드 디스크 드라이브 분리 21
- 그림 2-3 하드 디스크 드라이브 삽입 22
- 그림 2-4 전원 공급 장치 분리 27
- 그림 2-5 전원 공급 장치 교체 28
- 그림 6-1 watch-net 진단 출력 메시지 53
- 그림 6-2 watch-net-all 진단 출력 메시지 53

표

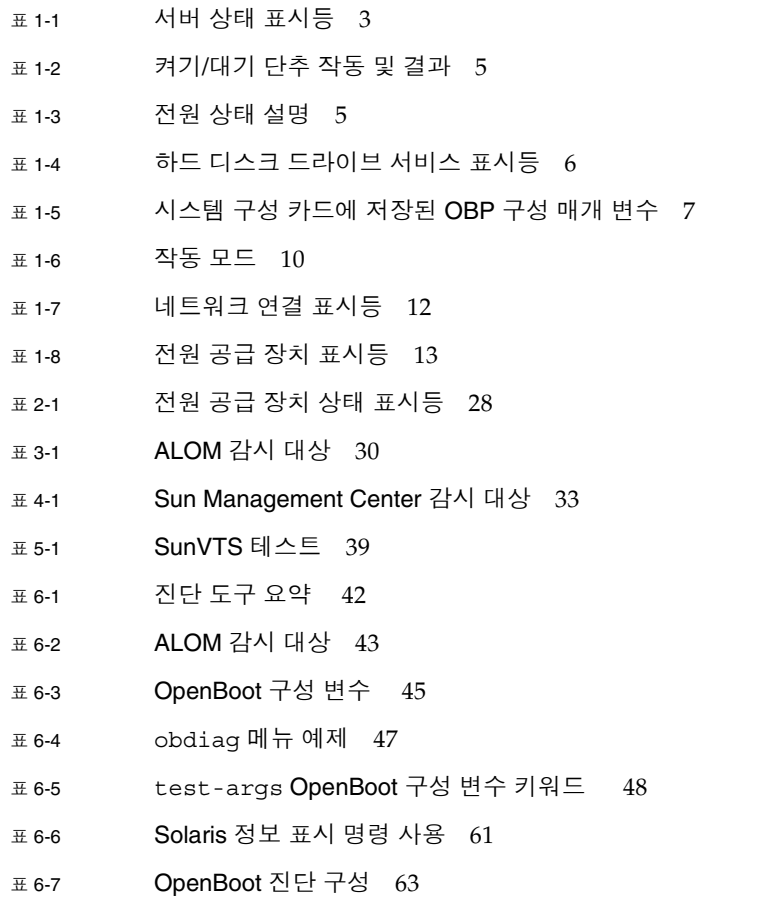

## 머리말

*Sun Fire V250* 서버 관리 안내서는 시스템 관리자를 대상으로 한 것입니다. 본 안내서에 는 Sun Fire V250 서버에 대한 일반적인 내용을 비롯하여 다음 항목에 대한 자세한 지침 이 들어 있습니다.

- 서버 관리
- **문제 진단**
- 사용자가 교체 가능한 구성 요소

본 설명서를 이용하려면 컴퓨터 네트워크 개념 및 용어에 대한 실무적인 지식과 Solaris™ 운영 환경에 대한 자세한 사전 지식이 있어야 합니다.

# 안내서를 읽기 전 주의사항

본 안내서의 모든 절차를 수행하기에 앞서 *Sun Fire V250 Server Compliance and Safety Manual*을 숙독하십시오.

# UNIX 명령 사용

UNIX® 사용에 관한 정보는 다음을 참조하십시오.

- Sun 주변 장치에 대한 Solaris 안내서
- 시스템과 함께 제공되는 기타 소프트웨어 설명서

활자체 규약

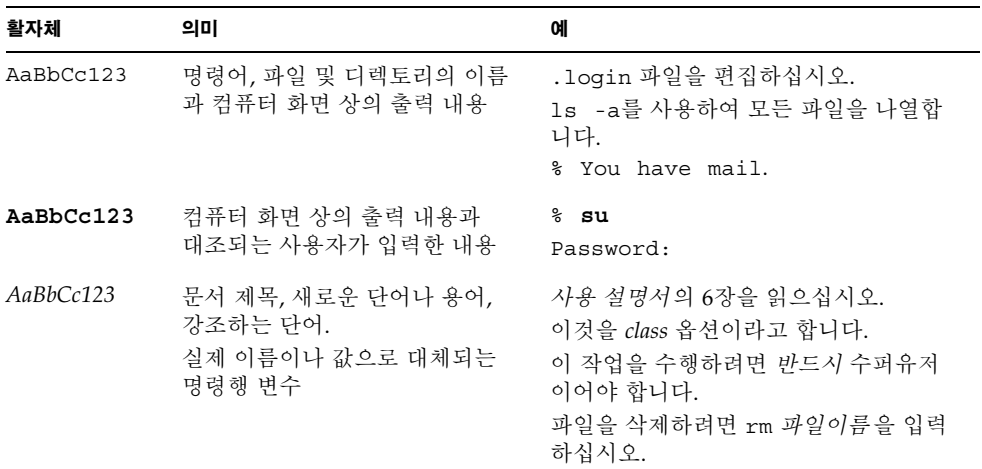

쉘 프롬프트

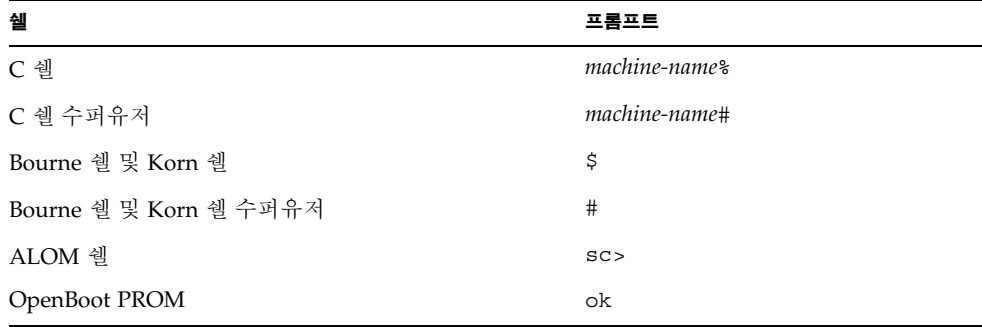

## 관련 설명서

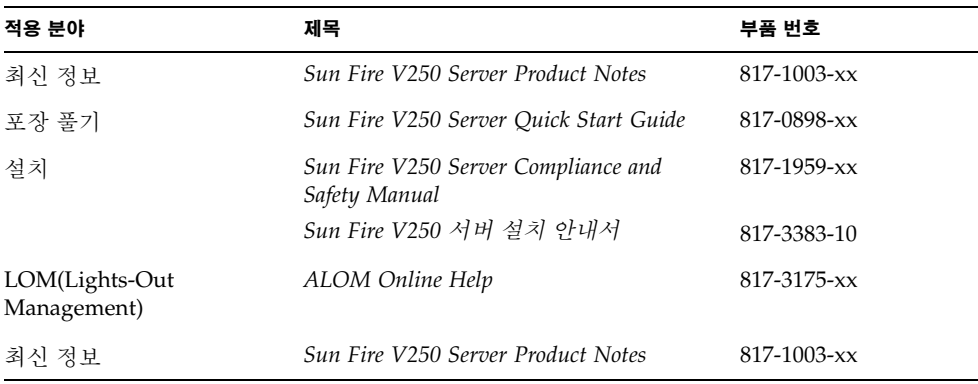

본 설명서의 모든 절차를 수행하기에 앞서 *Sun Fire V250 Server Compliance and Safety Manual*을 숙독하십시오.

# Sun 설명서 온라인 액세스

다음을 통해서 한글화된 버전을 비롯하여 Sun에서 제공하는 다양한 설명서를 보거나 인쇄 또는 구입할 수 있습니다.

http://www.sun.com/documentation/

## 고객 의견

Sun은 설명서의 개선을 위해 항상 노력하고 있으며, 고객의 의견 및 제안을 언제나 환영 합니다. 의견이 있으시면 다음 전자 메일 주소로 보내 주십시오.

docfeedback@sun.com

보내실 때는 해당 설명서의 부품 번호(817-3392-xx)를 전자 메일 제목에 표기해 주십시오.

# <span id="page-14-0"></span>소개

이 장에서는 Sun Fire V250 서버에 대해 설명하고 이 서버의 주요 특징에 대해 간략하게 소개합니다. 이 장은 다음 항목으로 구성되어 있습니다.

- 2[페이지의](#page-15-0) "서버 개요"
- 3[페이지의](#page-16-0) "도어 특징"
- 11[페이지의](#page-24-0) "후면 패널 구성"
- 13[페이지의](#page-26-2) "시스템 프롬프트"

<span id="page-15-0"></span>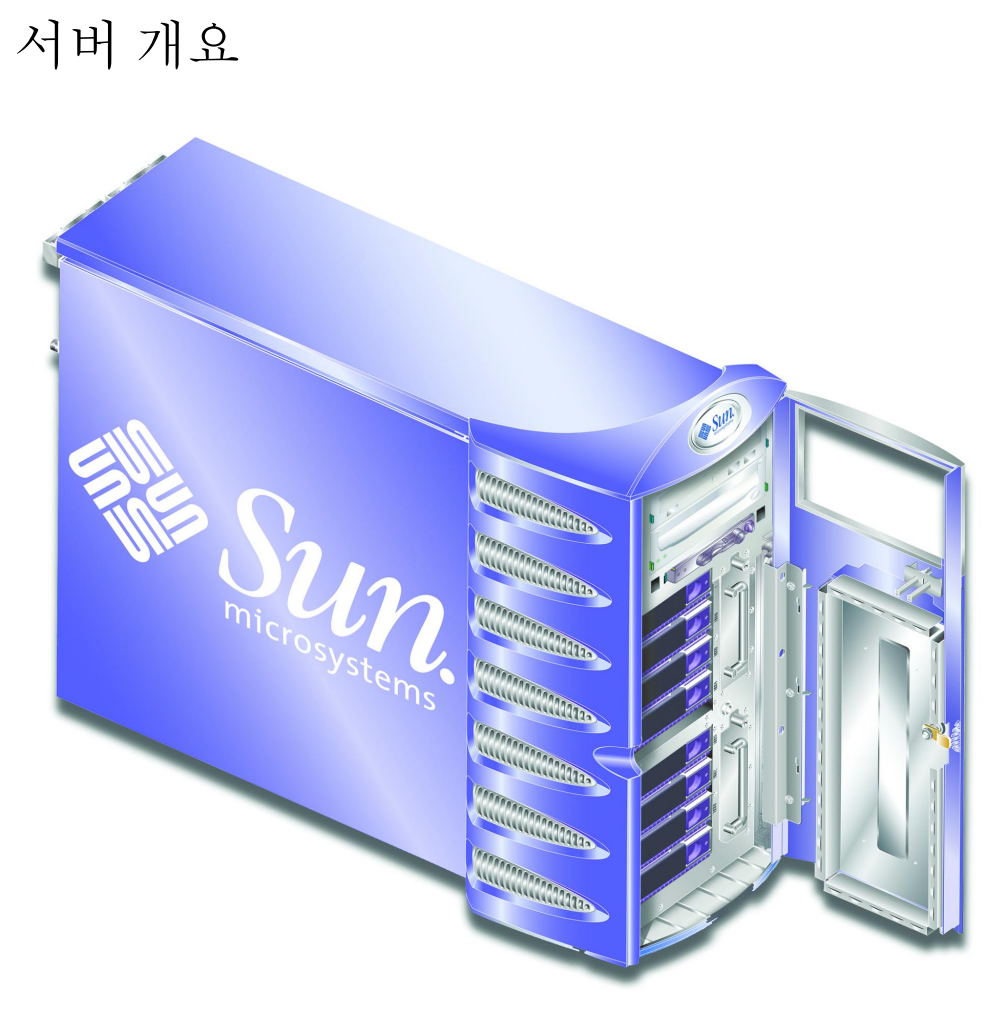

그림 **1-1** Sun Fire V250 서버

## <span id="page-15-1"></span>구성

Sun Fire V250 서버는 다음과 같이 구성되어 있습니다.

- UltraSPARC™ IIIi 프로세서
- 프로세서 1개 당 DDR DIMM 슬롯 4개
- 10/100/1000BASE-T 자동 교섭 이더넷 포트 1개
- Ultra160 SCSI 다중 모드 포트 1개
- 서버 관리용 RJ-45 직렬 포트 1개
- 서버 관리용 10BASE-T 이더넷 포트 1개
- 일반 용도의 DB-9 직렬 포트 1개
- USB 포트 4개
- PCI 확장 슬롯 6개
- DVD-ROM 드라이브
- 핫 스왑이 가능한 SCSI 하드 디스크 드라이브 8개
- 시스템 구성 카드
- 중복 전원 장치 2개
- Sun<sup>™</sup> Advanced Lights-Out Manager

## 도어 특징

<span id="page-16-0"></span>

Sun Fire V250 서버의 도어는 보안을 위한 잠금식입니다. 도어의 잠금을 풀고 열면 전면 패널에 접근할 수 있습니다. 도어에는 2개의 LED 표시등이 달려 있으며(도어를 닫은 상 태에서 볼 수 있음) 서버의 작동 상태를 나타냅니다.

### <span id="page-16-1"></span>서버 상태 표시등

서버는 도어에 2개의 LED 상태 표시등이 있습니다. 표 [1-1](#page-16-2)에 표시등이 요약되어 있습 니다.

<span id="page-16-2"></span>

| 표시등    | LED 색상 | LED 상태 | 의미                                   |
|--------|--------|--------|--------------------------------------|
| 작동     | 녹색     | 켜짐     | 서버가 켜져 있고 Solaris 운영 환경이 실행<br>중입니다. |
|        |        | 꺼짐     | 전원이 꺼져 있거나 Solaris가 실행되고 있지<br>않습니다. |
| 서비스 필요 | 홧색     | 켜짐     | 서버에서 문제를 감지했으며 서비스 요원의<br>점검이 필요합니다. |
|        |        | 꺼짐     | 서버에 감지된 오류가 없습니다.                    |

표 **1-1** 서버 상태 표시등

### <span id="page-17-0"></span>전면 패널 구성

도어의 잠금을 풀고 열면 전면 패널에 접근할 수 있습니다.

전면 패널은 다음과 같이 구성되어 있습니다.

- 켜기/대기 단추
- 시스템 구성 카드
- 하드 디스크 드라이브
- DVD-ROM 드라이브 ■ 테이프 드라이브(옵션)
- 작동 모드 스위치

## <span id="page-17-1"></span>켜기/대기 단추

켜기/대기 단추는 서버의 전원 상태만 제어하며, 서버를 해당 전원으로부터 차단하지는 않습니다. 즉, 이 단추로 서버의 전원을 끌 수 없습니다. 서버의 전원을 끄려면 서버와 전 원을 물리적으로 분리해야 합니다.

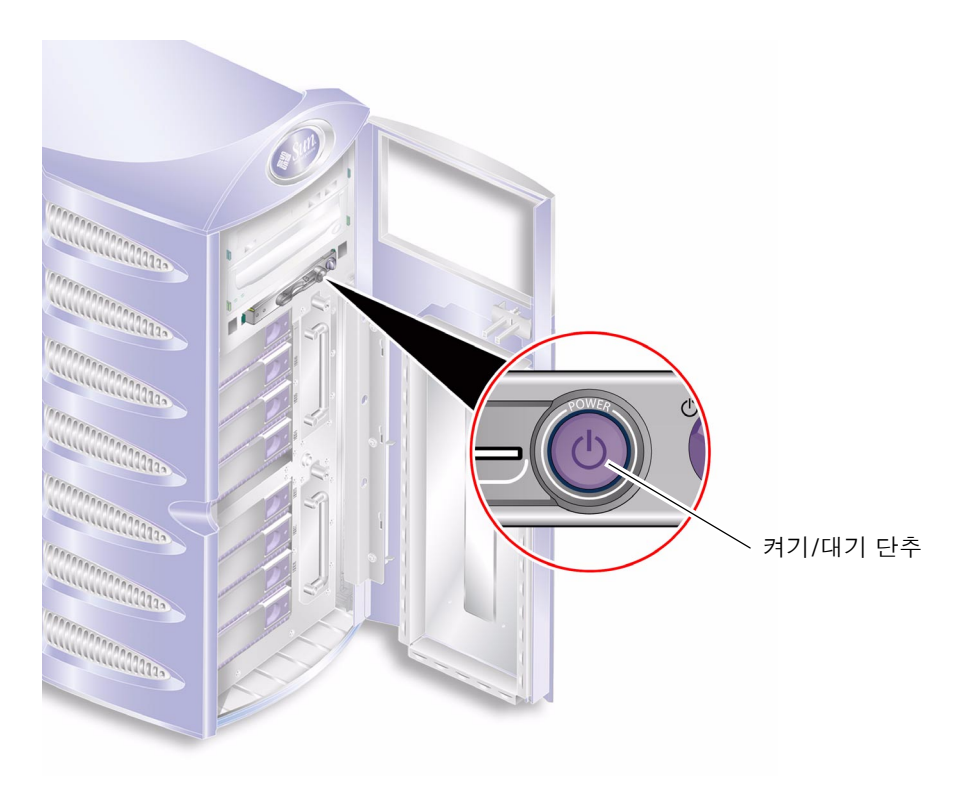

그림 **1-2** 켜기/대기 단추의 위치

켜기/대기 단추는 순간 작동 단추이며 다음과 같은 2개의 작동 모드가 있습니다.

- 눌렀다 곧바로 놓는 방법
- 4초 이상 누르고 있는 방법

그 결과는 표 [1-2](#page-18-1)에 나와 있습니다.

<sup>표</sup> **1-2** 켜기/대기 단추 작동 및 결과

<span id="page-18-1"></span>

| 서버 전원 상태                    | 눌렀다 놓기                                 | 4초 이상 누르기         |
|-----------------------------|----------------------------------------|-------------------|
| 대기                          | 서버가 전원 공급 상태로 전환됨                      | 서버가 전원 공급 상태로 전환됨 |
| 켜짐(Solaris 실행 중)            | '소프트웨어가 순차적으로 종료<br>되고, 서버가 대기 상태로 전환됨 | 서버가 대기 모드로 바로 전환됨 |
| 켜짐(Solaris가 실행<br>되고 있지 않음) | 무반응                                    | 서버가 대기 모드로 바로 전환됨 |

### <span id="page-18-0"></span>서버 전원 제어

- 서버를 전원에 연결하고 서버를 켜는 방법에 대한 내용은 *Sun Fire V250* 서버 설치 안내서를 참조하십시오.
- 소프트웨어를 사용하여 서버 전원을 제어하는 내용은 *ALOM Online Help*를 참조하십 시오.

#### 전원 상태 설명

전원 공급 장치에 연결되면 서버는 대기 전원 상태로 전환합니다. 전원 연결이 유지되는 한 서버의 전원 상태는 대기 아니면 켜기에 있게 됩니다. 서버의 전원을 차단하려면 전원 케이블을 분리해야 합니다.

표 [1-3](#page-18-2)에 전원 상태에 관한 설명이 나와 있습니다.

표 **1-3** 전원 상태 설명

<span id="page-18-2"></span>

| 전원 상태 | 설명                                           |
|-------|----------------------------------------------|
| 켜짐    | 서버에 전원이 연결되어 있고 전원을 사용 중입니다.                 |
| 대기    | 서버에 전원이 연결되어 있고 전원은 사용 중이지 않습니다.             |
| 꺼짐    | 서버에 전원이 연결되어 있지 않습니다. 전원 케이블이 분리되어 있습<br>니다. |

### <span id="page-19-0"></span>하드 디스크 드라이브

Sun Fire V250 서버에는 최대 8개의 하드 디스크 드라이브를 수용할 수 있는 슬롯이 마련되어 있습니다. 이 슬롯에는 1인치 SCA-2 형의 Sun 36GB 및 73GB LVD SCSI 하드 디드크 드라이브를 설치할 수 있습니다.

하드 디스크 드라이브에는 2개의 LED 표시등이 있습니다. 표 [1-4](#page-19-3)에 표시등 상태가 요약 되어 있습니다.

<span id="page-19-3"></span>

| 표시등      | LED 색상 | LED 상태 | 구성 요소 상태       |
|----------|--------|--------|----------------|
| 작동       | 녹색     | 깜박임    | SCSI 트랜잭션 진행 중 |
|          |        | 꺼짐     | 작동 없음          |
| 제거 준비 완료 | 청색     | 켜짐     | 제거 준비 완료       |
|          |        | 꺼짐     | 제거 주비 아됨       |

표 **1-4** 하드 디스크 드라이브 서비스 표시등

하드 디스크 드라이브 제거 및 교체에 대한 내용은 20[페이지의](#page-33-3) "하드 디스크 드라이브 [제거](#page-33-3) 및 교체"를 참조하십시오.

### <span id="page-19-1"></span>DVD-ROM 드라이브

Sun Fire V250 서버에는 ATA DVD-ROM 드라이브가 1개 있습니다.

### <span id="page-19-2"></span>시스템 구성 카드

시스템 구성 카드(SCC)는 대기/켜기 단추 옆의 슬롯에 장착되어 있습니다. 이 카드에는 MAC 주소 및 hostid(idprom이라고도 함)와 OpenBoot™ PROM 구성(nvram이라고도 함)을 포함한 고유 네트워크 식별 정보가 들어 있습니다.

부팅 시 서버는 이 SCC에 액세스합니다.

- 판독기에 올바르게 포맷된 카드가 없는 경우 시스템이 부팅되지 않습니다.
- nvram의 내용이 유효하지 않은 경우, 시스템은 시스템의 기본 nvram 구성으로 초기 화됩니다.
- idprom의 내용이 유효하지 않은 경우, OpenBoot PROM에서 경고 메시지를 표시하 고 시스템은 Solaris 자동 부팅을 수행하지 않습니다. 그러나, boot 명령을 사용하여 ok 프롬프트에서 시스템을 부팅할 수 있습니다.

따라서 서버에서 SCC를 제거할 경우는 SCC를 안전하게 보관해야 하고, 시스템을 재시 작하기 전에 카드를 먼저 다시 꽂아야 합니다.

자세한 내용은 19[페이지의](#page-32-2) "서버 간에 시스템 구성 카드 교환"을 참조하십시오.

<sup>표</sup> **1-5** 시스템 구성 카드에 저장된 OBP 구성 매개 변수

| 매개 변수             | 기본값                | 설명                                                            |
|-------------------|--------------------|---------------------------------------------------------------|
| diag-passes       | 1                  | 자가 테스트 방법 수행 횟수를 정의합니다.                                       |
| loca-mac-address? | true               | true인 경우, 네트워크 드라이버가 서버의<br>주소를 사용하지 않고 자체 MAC 주소를 사<br>용합니다. |
| fcode-debug?      | false              | true인 경우, 플러그인 장치 FCodes의 이름<br>필드를 포함합니다.                    |
| ttyb-rts-dtr-off  | true               | true인 경우, 운영 체제에서 ttyb, RTS 및<br>DTR을 설정하지 않습니다.              |
| ttyb-ignore-cd    | false              | true인 경우, 운영 체제에서 ttyb에 대한 반송<br>감지를 무시합니다.                   |
| ttya-rts-dtr-off  | true               |                                                               |
| ttya-ignore-cd    |                    | true인 경우, 운영 체제에서 ttya에 대한 반송<br>감지를 무시합니다.                   |
| silent-mode?      | false              | true이고 diag-switch?가 false인 경우<br>모든 메시지를 표시하지 않습니다.          |
| scsi-initiator-id | 7                  | scsi 컨트롤러의 scsi-id입니다.                                        |
| oem-logo?         | false              | true인 경우, 사용자가 임의로 만든 OEM<br>로고를 사용하거나 Sun 로고를 사용합니다.         |
| oem-banner?       | false              | true인 경우, 사용자가 임의로 만든 OEM<br>배너를 사용합니다.                       |
| ansi-terminal?    | true               |                                                               |
| screen-#columns   | 80                 | 화면의 열 수를 설정합니다.                                               |
| screen-#rows      | 34                 | 화면의 행 수를 설정합니다.                                               |
| ttya-mode         | $9600, 8, n, 1, -$ | ttya(보드율, #bits, 패리티, #stop, 교섭)                              |
| ttyb-mode         | $9600, 8, n, 1, -$ | ttyb(보드율, #bits, 패리티, #stop, 교섭)                              |
| output-device     | ttya               | 출력 장치의 전원을 켭니다.                                               |
| asr-policy        | normal             |                                                               |
| input-device      | ttya               | 입력 장치의 전원을 켭니다.                                               |
| load-base         | 16384              | 주소입니다.                                                        |
| auto-boot?        | true               | true인 경우, 전원을 켠 후 또는 재설정 후에<br>자동으로 부팅합니다.                    |

<sup>표</sup> **1-5** 시스템 구성 카드에 저장된 OBP 구성 매개 변수 *(*계속*)*

| 매개 변수               | 기본값        | 설명                                                                       |
|---------------------|------------|--------------------------------------------------------------------------|
| auto-boot-on-error? | false      |                                                                          |
| boot-command        | boot       | boot 명령 다음에 수행되는 작업입니다.                                                  |
| diag-file           | none       | diag-switch?가 true인 경우 부팅을 수행<br>할 파일입니다.                                |
| diag-device         | net        | diag-switch?가 true인 경우 부팅을 수행<br>할 장치입니다.                                |
| boot-file           | none       | diag-switch?가 false인 경우 부팅을 수<br>행할 파일입니다.                               |
| boot-device         | disk net   | diag-switch?가 false인 경우 부팅을 수<br>행할 장치입니다.                               |
| use-nvramrc?        | false      | true인 경우, 서버 시작 시 NVRAMRC의 명령<br>을 실행합니다.                                |
| nvramrc             | none       | use-nvramrc?가 true인 경우 실행할 명령<br>스크립트입니다.                                |
| obdiag-trigger      | all-resets |                                                                          |
| oem-logo            | none       |                                                                          |
| oem-banner          | none       |                                                                          |
| post-trigger        | all-resets |                                                                          |
| security-mode       | none       | 펌웨어 보안 단계(옵션: none, command 또는<br>full)입니다.                              |
| security-password   | none       | security-mode가 none(표시되지 않음)이<br>아닌 경우의 펌웨어 보안 암호 - 암호를 직접<br>설정하지 마십시오. |
| security-#badlogins | none       | 잘못된 보안 암호 입력을 시도한 횟수입니다.                                                 |
| diag-script         | none       |                                                                          |
| diag-level          | max        | 진단 테스트 실행 방법(옵션: off, min, med,<br>max)을 정의합니다.                          |

| 매개 변수                    | 기본값   | 설명                                                                                                    |
|--------------------------|-------|----------------------------------------------------------------------------------------------------|
| diag-switch?             | false | true인 경우, 다음과 같이 실행됩니다.<br>• 진단 모드로 실행<br>• boot 요청 다음에 diaq-device에서<br>diag-file 부팅<br>false인 경우, 다음과 같이 실행됩니다.<br>• 비 지다 모드로 실행<br>• boot 요청 다음에 boot-device에서<br>boot-file 부팅 |
| error-reset-<br>recovery | boot. | 오류로 인해 시스템이 재설정된 후에 실행될<br>명령입니다.                                                                                                    |
| pcia-probe-list          |       | 검사되는 pci 슬롯 번호 및 검사 순서를 확인<br>합니다.                                                                                                    |

<sup>표</sup> **1-5** 시스템 구성 카드에 저장된 OBP 구성 매개 변수 *(*계속*)*

### <span id="page-22-0"></span>작동 모드 스위치

Sun Fire V250 서버에는 다음과 같은 서버의 작동 유형을 제어할 수 있는 작동 모드 스위 치가 있습니다.

- 전원 상태
- 보안 단계
- 진단 단계

작동 모드 스위치에는 4개의 위치가 있으며 이 위치에 따라 서버의 작동 모드가 변경됩 니다. 각 모드에 대한 설명은 표 [1-6](#page-23-0)을 참조하십시오.

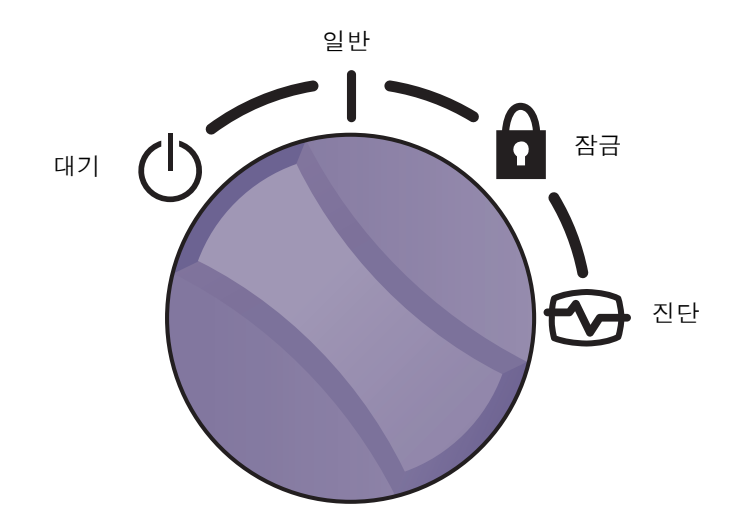

그림 **1-3** 작동 모드 스위치(대기 위치로 설정된 상태)

표 [1-6](#page-23-0)은 작동 모드를 요약한 것입니다.

| 작동 모드 |                                           | 서버 작동                                                                                  |
|-------|-------------------------------------------|----------------------------------------------------------------------------------------|
| 일반    |                                           | 일반 작동                                                                                  |
| 진단    |                                           | 시스템 부팅 시 완전한 POST 작업 수행                                                                |
| 잠금    | $\mathbf{\hat{P}}$                        | 켜기/대기 단추 비활성화<br>ALOM 플래시 PROM 쓰기 방지<br>OBP/POST 플래시 PROM 쓰기 방지<br>OBP/Kadb 일시 중지 비활성화 |
| 강제 대기 | $\left( \left\vert \right\rangle \right)$ | 서버를 대기 모드로 강제 전환<br>켜기/대기 단추 비활성화<br>원격 전원 제어 비활성화<br>ALOM 플래시 PROM 쓰기 방지              |

<span id="page-23-0"></span>표 **1-6** 작동 모드

# <span id="page-24-0"></span>후면 패널 구성

후면 패널에는 서버의 I/O 포트 및 전원 입력부가 있습니다. [그림](#page-24-1) 1-4는 포트의 위치입 니다.

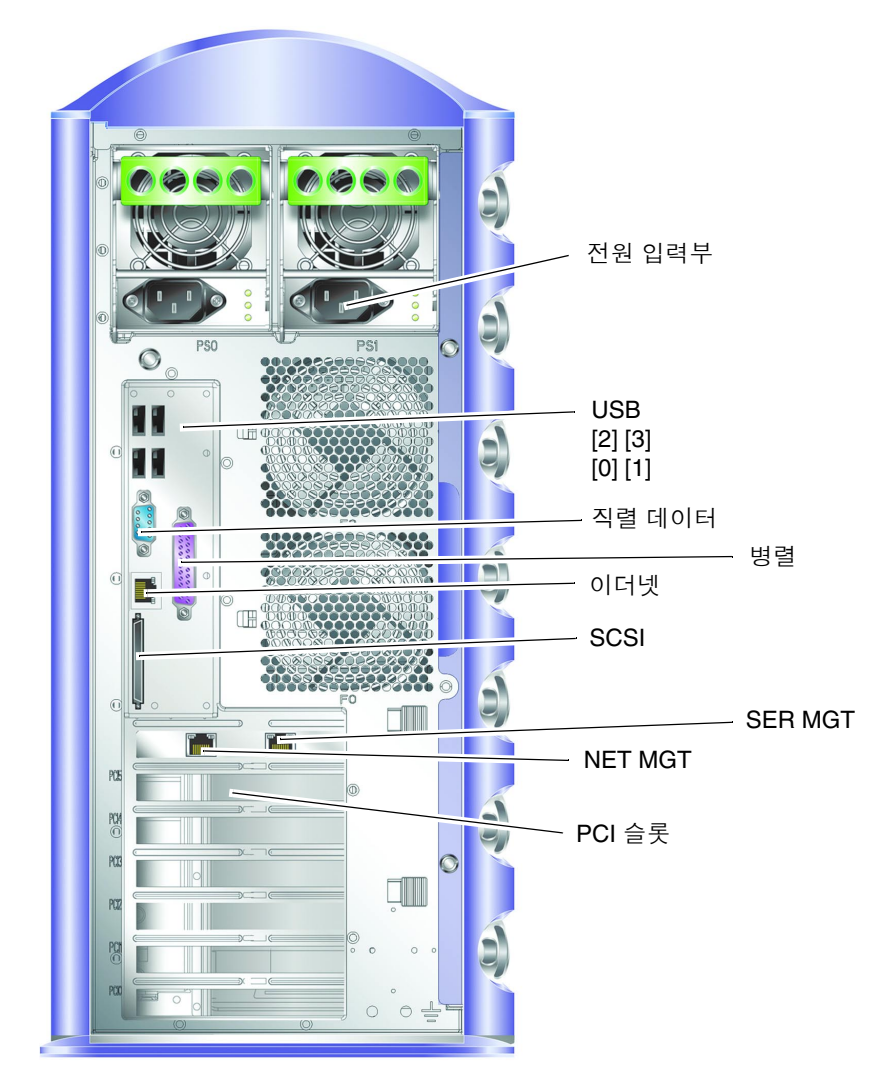

<span id="page-24-1"></span>그림 **1-4** I/O 포트 위치

### <span id="page-25-0"></span>네트워크 커넥터

Sun Fire V250 서버에는 RJ-45 커넥터를 사용하는 자동 교섭 네트워크 포트가 1개 있습 니다. 이 네트워크 포트에는 다음을 나타내는 2개의 상태 표시등이 있습니다.

- 네트워크 연결
- 네트워크 속도

표 [1-7](#page-25-4) 에 네트워크 연결 표시등이 요약되어 있습니다.

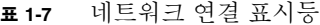

<span id="page-25-4"></span>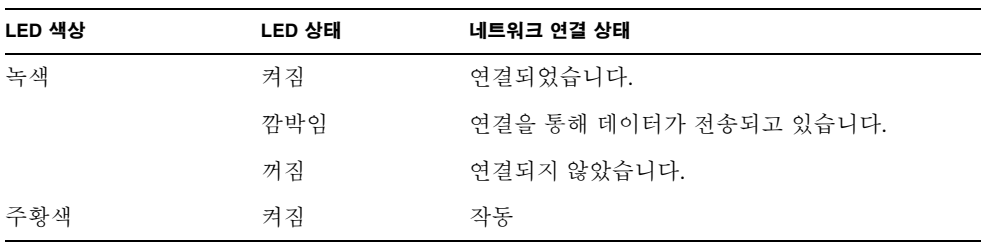

### <span id="page-25-1"></span>직렬 포트

서버에는 다음과 같이 2개의 직렬 포트가 있습니다.

- SER MGT라고 표시된 RJ-45 커넥터는 ALOM을 통해 서버를 관리합니다.
- 10101이라고 표시된 DB-9 커넥터는 일반적인 직렬 데이터 전송용입니다.

#### <span id="page-25-2"></span>USB 포트

서버에는 USB1.1 호환 USB 포트가 4개 있습니다. 포트는 1.5 Mbit/s 및 12 Mbit/s의 장치 속도를 지원하며, 각 커넥터에는 5V의 전압이 사용됩니다.

#### <span id="page-25-3"></span>외부 SCSI 포트

SCSI 포트는 다중 모드 Ultra160 SCSI 인터페이스입니다. Ultra160 SCSI 속도로 작동하 려면 포트가 LVD 모드에 있어야 합니다. 서버에 단일 종단형 장치가 연결되어 있는 경우 SCSI 인터페이스는 자동으로 단일 종단 모드로 전환합니다.

#### <span id="page-26-0"></span>병렬 포트

병렬 포트는 IEEE1284와 SPP, EPP, ECP 모드를 준수하는 DB-25 소켓입니다.

### <span id="page-26-1"></span>전원 공급 장치(PSU)

Sun Fire V250 서버는 2개의 중복 전원 공급 장치를 갖추고 있습니다. 각 PSU에 3개의 상태 표시등이 있으며, 표 [1-8](#page-26-3)에 요약됩니다.

표 **1-8** 전원 공급 장치 표시등

<span id="page-26-3"></span>

| LED 색상 | LED 상태 | 구성 요소 상태                                          |
|--------|--------|---------------------------------------------------|
| 녹색     | 켜짐     | 전원이 공급되고 있으며 감지된 오류가 없습니다.                        |
|        | 꺼짐     | 저워이 켜져 있지 않거나 내부 보호 이벤트로 이해 PSU<br>가 종료되었습니다.     |
| 황색     | 켜짐     | PSU 서비스 점검이 필요하지만, 녹색 LED도 켜져 있는<br>경우 작동은 가능합니다. |
|        | 깎박임    | PSU가 올바르게 장착되지 않았습니다.                             |
|        | 꺼짐     | PSU가 정상적으로 작동하고 있습니다.                             |
| 청색     | 켜짐     | 분리해도 됩니다.                                         |
|        | 꺼짐     | 서버에서 PSU를 분리하면 안됩니다.                              |

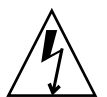

주의 **–** 서버에 AC 전원 코드가 연결되어 있으면 서버 내에 고압의 전압이 흐르고 있을 수 있습니다.

## <span id="page-26-2"></span>시스템 프롬프트

Sun Fire V250 서버는 다음과 같은 서버 프롬프트를 기본 서버 프롬프트로 사용합니다.

- ok OpenBoot PROM (OBP) 프롬프트
- sc Advanced Lights Out Manager (ALOM) 프롬프트
- #-Solaris 수퍼유저(Bourne 및 Korn 쉘)

[그림](#page-27-0) 1-5는 이들 세 프롬프트의 관계와 프롬프트 간에 전환하는 방법을 나타냅니다.

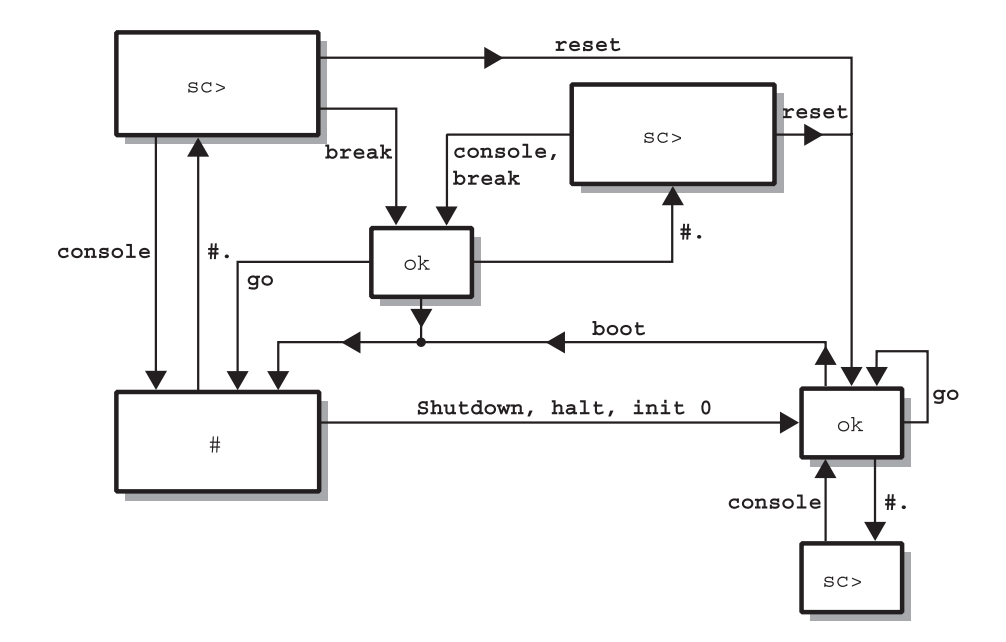

<span id="page-27-0"></span>그림 **1-5** 시스템 프롬프트 흐름도

참고 **–** reset, break 명령의 경우 다음에 console을 입력해야 ok 프롬프트로 이동됩 니다.

# <span id="page-28-0"></span>구성 요소 제거 및 교체

이 장에서는 사용자가 직접 교체할 수 있는 구성 요소의 부품 교체 절차를 설명합니다. 이 절차를 서비스 요원이 수행할 필요는 없습니다.

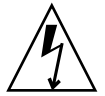

주의 **–** 본 항목의 모든 절차를 수행하기에 앞서 16[페이지의](#page-29-2) "정전기 방전 방지" 섹션을 숙독하고, 올바르게 접지된 정전기 방지용 띠를 착용하십시오.

이 장은 다음 항목으로 구성되어 있습니다.

- 16[페이지의](#page-29-0) "교체 가능한 구성 요소"
- 16페이지의 "서버 [들어올리기](#page-29-1)"
- 16[페이지의](#page-29-2) "정전기 방전 방지"
- 17[페이지의](#page-30-0) "서버 전원 제어"
- 19[페이지의](#page-32-0) "서버 간에 시스템 구성 카드 교환"
- 20페이지의 "하드 디스크 [드라이브](#page-33-0) 제거 및 교체"
- 26[페이지의](#page-39-0) "전원 공급 장치"

# <span id="page-29-0"></span>교체 가능한 구성 요소

교체 가능한 구성 요소는 다음과 같습니다.

- 시스템 구성 카드(F370-5155)
- 하드 디스크 드라이브(F540-5462, 36GB 10,000 RPM 또는 F540-5455, 73GB 10,000 RPM)
- 전원 공급 장치(F300-1588)

참고 **–** 나머지 구성 요소의 제거 및 교체는 서비스 요원의 도움이 필요합니다.

## <span id="page-29-1"></span>서버 들어올리기

서버를 들어올리려면 먼저 도어를 닫습니다. 한 명은 앞쪽에서 베젤 위쪽을 잡고 다른 한 명은 뒤쪽에서 PSU 해들을 잡는 식으로 2명이 들어올려야 합니다.

## <span id="page-29-2"></span>정전기 방전 방지

서버에 서비스 절차를 수행할 때는 항상 내부 구성 요소에 손상을 일으키는 정전기를 방지하는 지침을 따르십시오.

정전기 방지용 손목띠, 정전기 방지 매트 또는 적합한 정전기 방지 표면이 필요합니다.

### <span id="page-29-3"></span>▼ 서버 전면에서 작업시 정전기 방전 방지

#### **1.** 시스템 전원을 끕니다**.**

17[페이지의](#page-30-0) "서버 전원 제어"를 참조하십시오.

#### **2.** 정전기 방지용 손목띠의 한쪽 끝을 서버 도어 뒤의 전면 패널에 있는 접지 지점에**,** 반대 쪽은 손목에 연결합니다**.**

서버가 전원 케이블을 통해 접지됩니다. [그림](#page-30-1) 2-1을 참조하십시오.

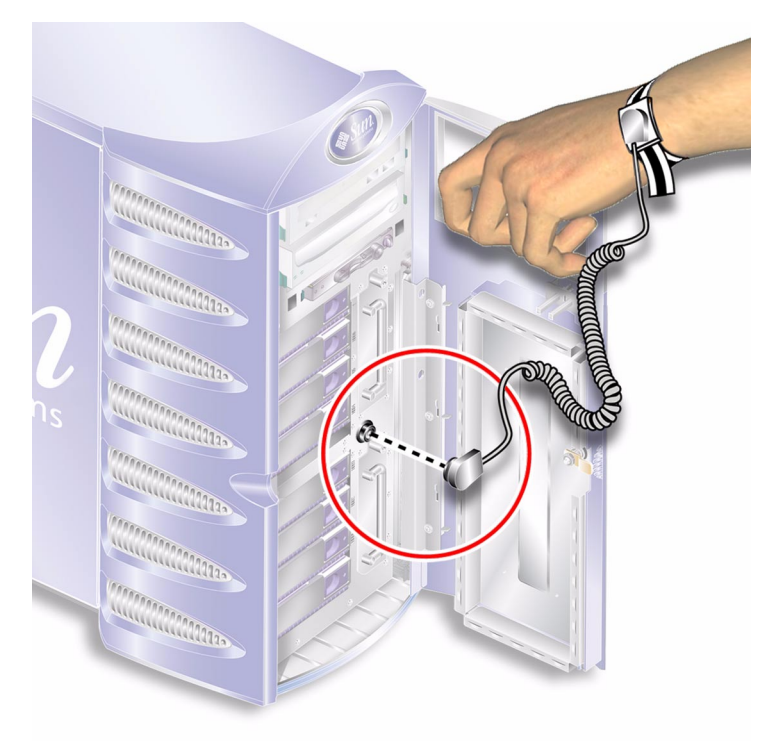

<span id="page-30-1"></span>**그림 2-1** 전면 패널 정전기 접지 지점

# <span id="page-30-0"></span>서버 전원 제어

참고 **–** 시스템 구성 카드 또는 DVD-ROM 드라이브를 분리하거나 교체하려면 먼저 서버의 전원을 꺼야 합니다.

소프트웨어를 사용하여 서버 전원을 제어하는 내용은 *ALOM Online Documentation*를 참조하십시오.

#### ▼ 서버 전원을 켜는 방법

<span id="page-31-0"></span>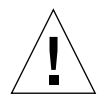

주의 **–** 서버의 전원이 켜진 상태에서는 절대 서버를 이동하지 마십시오. 디스크 드라이 브가 손상될 수 있습니다. 시스템을 이동할 때는 반드시 전원을 먼저 끄십시오.

**1.** 서버를 **AC** 전원에 연결합니다**.**

서버는 전원을 연결하는 즉시 대기 전원 모드로 들어갑니다.

- **2.** 서버에 연결된 모든 주변 장치 및 외부 저장 장치의 전원을 켭니다**.** 서버에 외부 장치를 연결한 경우 해당 외부 장치 설명서에서 필요한 내용을 확인하십 시오.
- **3.** 도어를 엽니다**.**
- **4.** 작동 모드 스위치를 일반 또는 진단으로 설정합니다**.**
- **5.** 켜기**/**대기 단추를 한 번 누릅니다**.**
- **6.** 작동 모드 스위치를 잠금으로 설정합니다**.** 이렇게 하면 서버의 전원이 갑자기 꺼지는 현상을 방지할 수 있습니다.
- **7.** 도어를 닫고 잠급니다**.**
- <span id="page-31-1"></span>▼ 서버 전원을 끄는 방법
	- **1.** 사용자들에게 시스템 종료 예정을 통지합니다**.**
	- **2.** 시스템 파일과 데이터를 백업합니다**.**
	- **3.** 작동 모드 스위치를 일반이나 진단으로 설정합니다**.**
	- **4.** 켜기**/**대기 단추를 눌렀다가 바로 놓습니다**.**

이렇게 하면 순차적인 소프트웨어 시스템 종료가 시작됩니다.

참고 **–** 켜기/대기 스위치를 눌렀다 놓으면 소프트웨어를 순차적으로 종료합니다. 스위 치를 4초 동안 누르면 하드웨어를 즉시 종료합니다. 가능하면 순차적인 종료 절차를 사 용하십시오. 하드웨어 종료를 강제적으로 실행하면 디스크 드라이브가 손상되고 데이터 가 유실될 수 있습니다.

**5. ALOM** 전원 끄기 확인 메시지가 나타날 때까지 기다립니다**.**

#### **6.** 전원 케이블을 분리합니다**.**

이렇게 해야만 서버의 전원이 완전히 꺼집니다. 서버가 대기 모드에 있으면 전원이 완전 히 꺼지지 않습니다.

<span id="page-32-0"></span>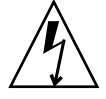

주의 **–** 전원 코드를 분리하지 않으면 서버 내부에 전기가 계속 흐르게 됩니다.

## <span id="page-32-2"></span>서버 간에 시스템 구성 카드 교환

<span id="page-32-1"></span>▼ 서버 간에 시스템 구성 카드를 교환하는 방법

- **1.** 두 서버의 전원을 모두 종료합니다**.** 17[페이지의](#page-30-0) "서버 전원 제어"를 참조하십시오.
- **2.** 두 서버의 도어를 엽니다**.**
- **3.** 시스템 구성 카드를 고정시키는 케이블 고리를 푼 다음 카드를 빼냅니다**.**
- **4.** 서버에서 꺼낸 시스템 구성 카드를 새로운 서버에 삽입합니다**.**
- **5.** 새 시스템에 케이블 고리를 다시 끼웁니다**.**
- **6.** 새 새스템의 전원을 켭니다**.**

참고 **–** 시스템 구성 카드를 이동하면 루트 디스크도 새 시스템으로 이동해야 합니다.

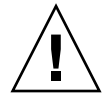

주의 **–** 서버가 부팅 중이거나 Solaris 운영 환경이 실행 중일 때에는 시스템 구성 카드를 제거하지 마십시오. 서버의 전원을 끄거나 대기 모드로 전환한 후에 시스템 구성 카드를 제거 또는 삽입하십시오.

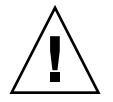

주의 **–** 시스템 구성 카드는 다른 시스템으로 옮겨야 하는 경우를 제외하고는 만지지 마 십시오. 다른 시스템으로 옮기는 경우에도 카드 아래쪽의 금색 단자는 만지지 마십시오.

## <span id="page-33-3"></span>하드 디스크 드라이브 제거 및 교체

<span id="page-33-1"></span><span id="page-33-0"></span>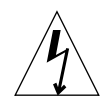

주의 **–** 서버와 하드 디스크 드라이브에는 정전기에 매우 민감한 전자 부품이 들어 있습 니다. 이 절차를 수행할 때는 접지된 정전기 방지용 손목 띠를 착용하십시오.

### 하드 디스크 드라이브 분리

하드 디스크 드라이브는 핫 플러그가 가능한 모듈입니다. 하드 디스크 드라이브가 2개 이상 장착된 경우 서버의 전원을 끄지 않고도 하드 디스크 드라이브를 설치 또는 분리할 수 있습니다.

단, 하드 디스크 드라이브를 분리할 때는 분리할 하드 디스크 드라이브를 사용하는 시스 템이나 응용 프로그램 소프트웨어가 없는지 확인해야 합니다.

참고 **–** Solaris가 실행 중인 상태에서 하드 디스크 드라이브를 분리하려면 24[페이지의](#page-37-0) "Solaris 실행 중에 SCSI 하드 디스크 [드라이브](#page-37-0) 분리"의 지침을 먼저 수행한 다음 아래의 절차를 수행하십시오.

### <span id="page-33-2"></span>▼ 하드 디스크 드라이브 분리 방법

**1.** 서버를 올바르게 접지합니다**.**

16[페이지의](#page-29-2) "정전기 방전 방지"를 참조하십시오.

- **2.** 도어의 잠금을 풀고 엽니다**.**
- **3.** 분리할 하드 디스크 드라이브에 청색 **"**분리 가능**"** 표시등이 켜져 있는지 확인합니다**.**
- **4.** 하드 디스크 드라이브 베이 **ID** 번호를 메모해 둡니다**.** 교체용 하드 디스크 드라이브를 이 베이에 설치해야 합니다.

#### **5.** 하드 디스크 드라이브 앞에 있는 잠금쇠를 오른쪽으로 밉니다**.**

그러면 하드 디스크 드라이브 앞쪽의 핸들이 풀립니다. [그림](#page-34-1) 2-2를 참조하십시오.

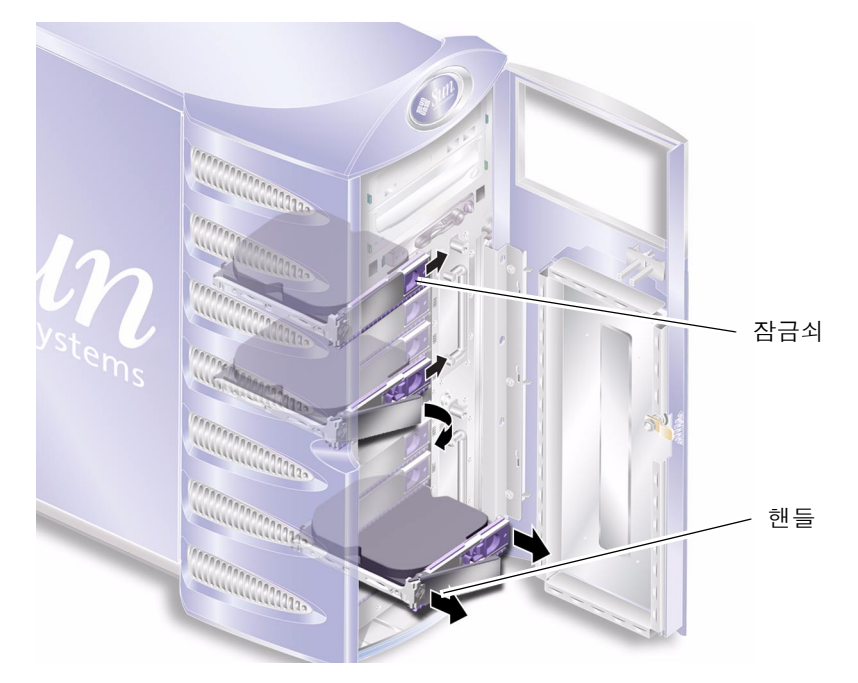

그림 **2-2** 하드 디스크 드라이브 분리

- <span id="page-34-1"></span>**6.** 하드 디스크 드라이브의 핸들을 잡아 당겨 서버에서 분리합니다**.**
- **7.** 분리한 하드 디스크 드라이브를 정전기 방지용 봉지나 매트에 둡니다**.**

### <span id="page-34-0"></span>▼ 하드 디스크 드라이브 교체 방법

**1.** 서버를 올바르게 접지합니다**.**

16[페이지의](#page-29-2) "정전기 방전 방지"를 참조하십시오.

- **2.** 도어의 잠금을 풀고 엽니다**.**
- **3.** 하드 디스크 앞에 있는 잠금쇠를 오른쪽으로 밉니다**.**

그러면 하드 디스크 드라이브 앞쪽의 핸들이 풀립니다. 서버에 하드 드라이브 디스크를 끼우기 전에 레버를 먼저 열어야 합니다. 그렇지 않으면 하드 디스크 드라이브가 서버에 제대로 맞물리지 않습니다.

**4.** 하드 디스크 드라이브를 끼울 베이가 맞는지 확인합니다**.**

하드 디스크 드라이브를 분리할 때 적어 둔 메모를 참조하십시오.

- **5.** 하드 디스크 드라이브 베이 양쪽의 안내선에 하드 디스크 드라이브를 맞춥니다**.**
- **6.** 하드 디스크 드라이브를 금속 레버가 닫힐 때까지 서버 본체에 밀어 넣습니다**.**  그래야 하드 디스크 드라이브가 서버 내의 하드 디스크 드라이브 커넥터에 제대로 장착 됩니다.
- **7.** 디스크 드라이브가 찰칵 소리를 내며 제자리에 걸리도록 핸들을 밉니다**.**

[그림](#page-35-0) 2-3을 참조하십시오.

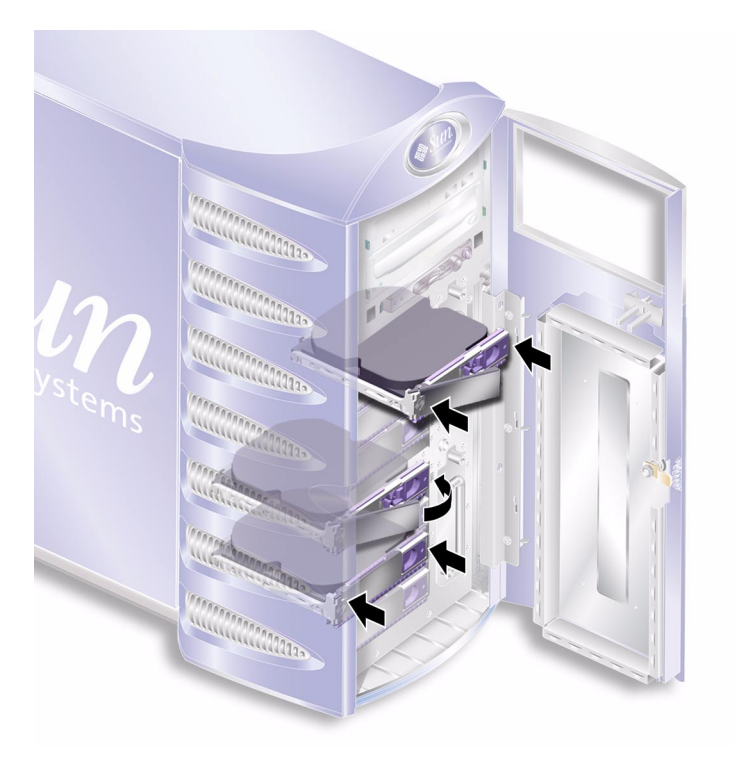

그림 **2-3** 하드 디스크 드라이브 삽입

<span id="page-35-0"></span>**8.** 도어를 닫고 잠급니다**.**

Solaris가 실행 중인 상태에서 하드 디스크를 설치한 경우는 이제 23페이지의 ["Solaris](#page-36-0)  실행 중에 SCSI 하드 디스크 [드라이브](#page-36-0) 설치"의 단계를 수행하십시오.
## Solaris 실행 중에 SCSI 하드 디스크 드라이브 설치

본 항목의 지침을 수행하기 전에 20[페이지의](#page-33-0) "하드 디스크 드라이브 제거 및 교체"에 나와 있는 지침에 따라 하드 디스크 드라이브를 설치하십시오.

아래 지침을 수행할 때는 cfgadm(M) 매뉴얼 페이지를 참조하십시오.

**1.** 드라이브 베이에 새 하드 디스크 드라이브가 물리적으로 설치되어 있는 상태에서 시스 템에 루트로 로그인한 다음 format 명령을 실행하여 이 디스크가 운영 체제에 나타나도 록 합니다**.**

다음 명령을 입력합니다 (아래의 출력 예제는 하드 디스크 드라이브가 2개인 시스템의 경우입니다.)

```
# format
Searching for disks...done
AVAILABLE DISK SELECTIONS:
       0. c0t0d0 <SUN36G cyl 24427 alt 2 hd 27 sec 107> 
          /pci@1f,0/pci@1/scsi@8/sd@0,0
       1. c0t1d0 <SUN36G cyl 24427 alt 2 hd 27 sec 107>
          /pci@1f,0/pci@1/scsi@8/sd@1,0
```
**2.** 디스크를 선택하고 다음을 입력합니다**.**

# **quit**

**3.** 새 하드 디스크 드라이브의 레이블을 확인합니다**(**출력 예제의 Ap\_Id 열에 표시되어 있습니다**).**

다음을 입력합니다.

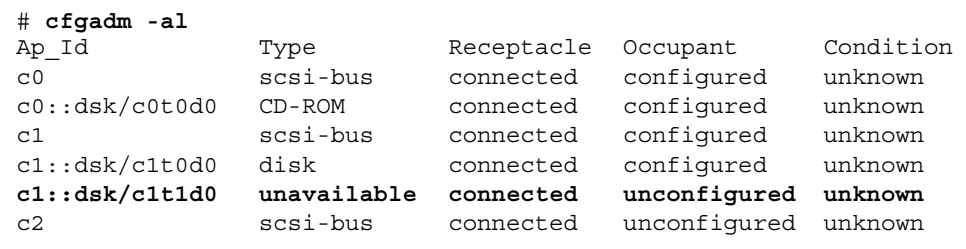

위 출력 예제에서 새 디스크는 Disk 1입니다.

#### **4.** 새 디스크를 운영 체제에 논리적으로 연결합니다**.**

설치한 디스크에 정확한 Ap\_Id 레이블을 지정하여 다음 명령을 입력합니다(이 예제에 서 Ap\_Id 레이블은 Disk 1에 대한 것입니다).

```
# cfgadm -c configure c1::dsk/c1t1d0
```
**5.** 디스크가 연결 및 구성되었는지 확인합니다**.**

다음을 입력합니다.

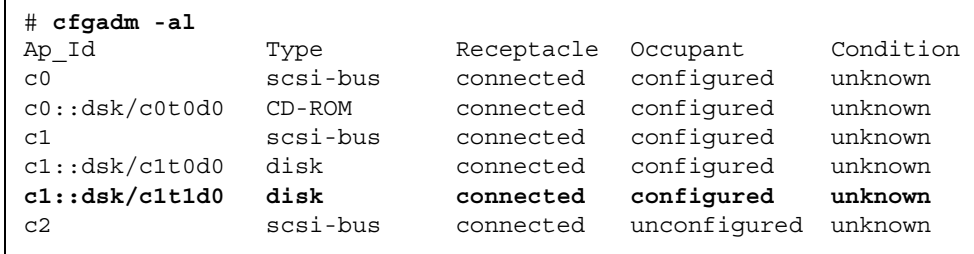

이제 디스크를 마운트하여 사용할 수 있습니다.

## Solaris 실행 중에 SCSI 하드 디스크 드라이브 분리

운영 체제가 실행 중인 상태에서 하드 디스크 드라이브를 분리할 경우 하드 디스크 드라 이브를 물리적으로 분리하기 전에 운영 체제에서 논리적으로 분리해야 합니다. 20[페이](#page-33-1) 지의 "하드 디스크 [드라이브](#page-33-1) 분리"에 나와 있는 지침에 따라 하드 디스크 드라이브를 물 리적으로 분리하기 전에 본 항목의 지침을 수행하십시오.

아래 지침을 수행할 때는 cfgadm(M) 매뉴얼 페이지를 참조하십시오.

**1.** 분리할 하드 디스크 드라이브가 운영 체제에 나타나는지 확인합니다**.**

다음을 입력합니다.

```
# format
Searching for disks...done
AVAILABLE DISK SELECTIONS:
       0. c0t0d0 <SUN36G cyl 24427 alt 2 hd 27 sec 107>
          /pci@1f,0/pci@1/scsi@8/sd@0,0
       1. c0t1d0 <SUN36G cyl 24427 alt 2 hd 27 sec 107>
           /pci@1f,0/pci@1/scsi@8/sd@1,0
```
**2.** 분리할 하드 디스크 드라이브의 Ap\_Id 레이블을 확인합니다**.**

다음을 입력합니다.

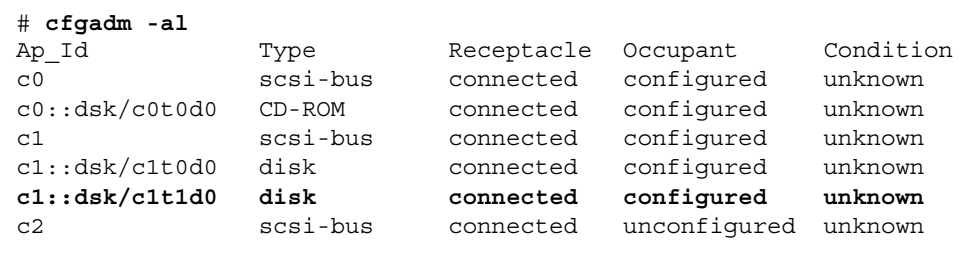

참고 **–** 다음 절차를 수행하기 전에, 분리할 하드 디스크 드라이브에 소프트웨어 마운트 위치가 있으면 이를 모두 제거하고 또한 사용 중인 스왑 영역이 있으면 모두 삭제하십시 오. 해당 디스크가 시스템의 부팅 장치인 경우는 아래의 절차를 수행하지 마십시오. 부팅 디스크의 구성은 해제하지 마십시오.

#### **3.** 분리할 하드 디스크 드라이브의 구성을 해제합니다**.**

unconfigure 명령을 사용하여 분리할 장치를 지정합니다. 예를 들어, 분리할 장치가 Disk 1이면, 다음을 입력합니다.

#### # **cfgadm -c unconfigure c1::dsk/c1t1d0**

**4.** 해당 장치가 **"unconfigured"**로 표시되는지 확인합니다**.** 

다음을 입력합니다.

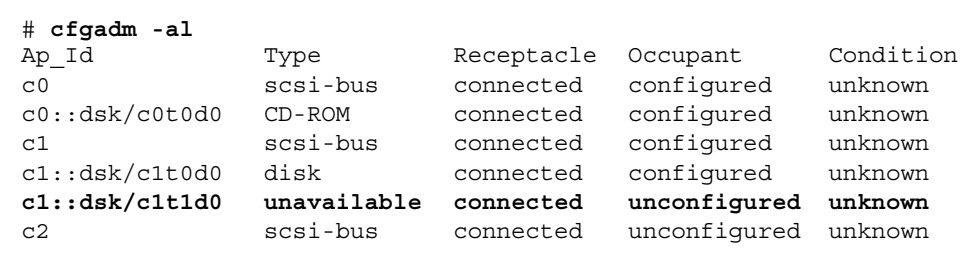

**5.** 서버에서 분리할 하드 디스크 드라이브가 운영 체제에 더 이상 나타나지 않는지 확인합 니다**.**

다음 명령을 입력합니다.

# **format** Searching for disks...done AVAILABLE DISK SELECTIONS: 0. c0t0d0 <SUN36G cyl 24427 alt 2 hd 27 sec 107> /pci@1f,0/pci@1/scsi@8/sd@0,0

**6.** 이제 운영 체제를 종료하지 않고도 하드 디스크 드라이브를 서버에서 안전하게 분리할 수 있습니다**.** 

전원 공급 장치

- ▼ PSU 교체 방법
	- **1.** 서버의 전원을 끕니다**.**

17[페이지의](#page-30-0) "서버 전원 제어"를 참조하십시오.

**2. PSU**에서 전원 케이블을 분리합니다**.**

전원 케이블이 연결된 상태에서는 PSU를 분리할 수 없습니다.

**3. PSU** 핸들을 위로 올립니다**.**

이렇게 하면 서버 내에서 PSU와 배전판의 연결이 끊어집니다.

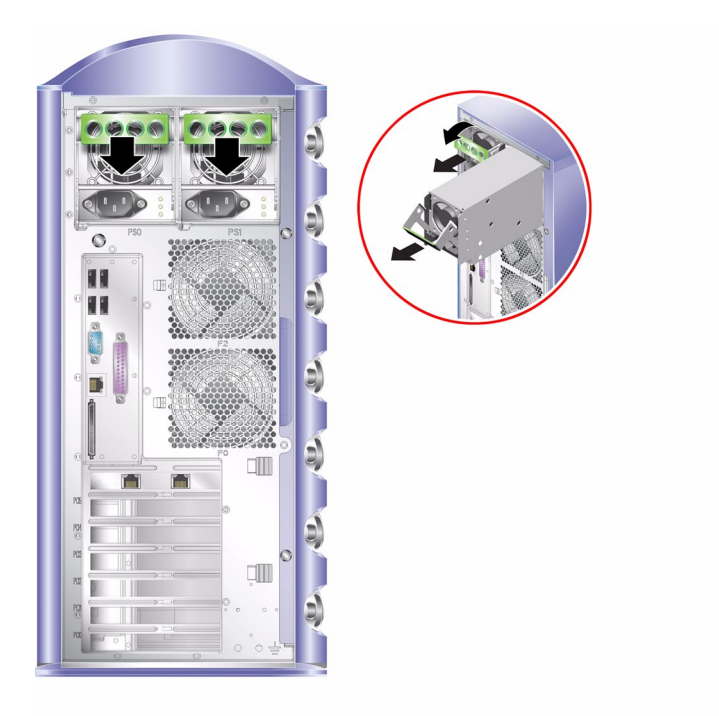

그림 **2-4** 전원 공급 장치 분리

- <span id="page-40-0"></span>**4. PSU**의 녹색 핸들을 잡아 당겨 서버 본체에서 분리합니다**.** [그림](#page-40-0) 2-4를 참조하십시오.
- **5.** 분리한 모듈을 정전기 방지용 봉지나 매트에 둡니다**.**
- **6.** 교체용 **PSU**를 해당 베이에 넣습니다**.**
- **7. PSU** 핸들을 위로 올린 상태에서 서버 섀시에 최대한 밀어 넣습니다**.** PSU를 섀시에 끝까지 밀어 넣은 후에 핸들을 내려야 합니다. 그렇지 않으면 서버 안에서 PSU가 배전판과 맞물리지 않습니다.

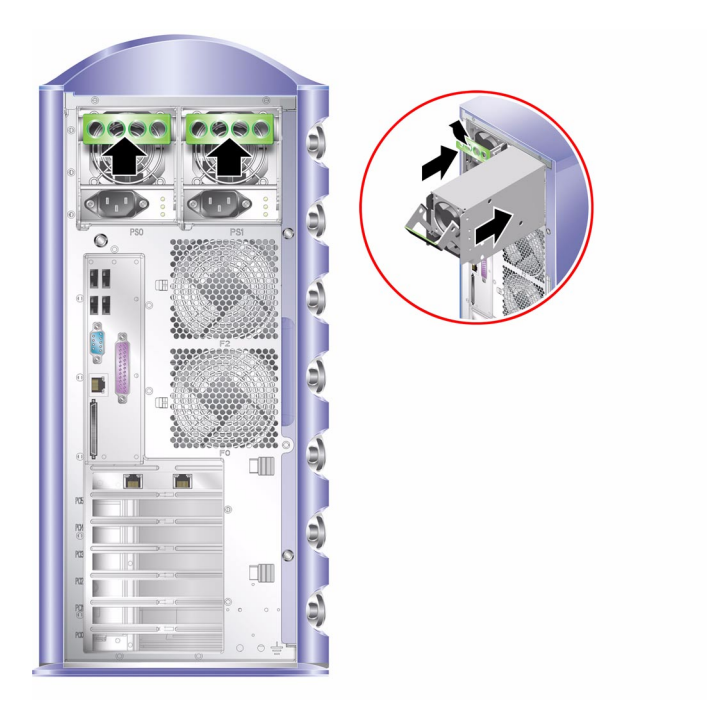

**그림 2-5** 전원 공급 장치 교체

<span id="page-41-0"></span>**8.** 장치가 제자리에 걸릴 때까지 핸들을 누릅니다**.** [그림](#page-41-0) 2-5를 참조하십시오**.** 이렇게 하면 PSU와 배전판이 연결됩니다.

#### **9. PSU**에 전원 케이블을 연결합니다**.**

PSU 상태 표시등에 대한 내용은 표 [2-1](#page-41-1)을 참조하십시오.

<span id="page-41-1"></span>표 **2-1** 전원 공급 장치 상태 표시등

| 표시등 상태    | 의미                                                |
|-----------|---------------------------------------------------|
| 황색으로 깎박임  | PSU가 완전히 삽입되지 않았습니다. 설치 절차를 반복<br>수행하십시오.         |
| 녹색        | PSU가 올바르게 삽입되었습니다.                                |
| 표시등 모두 꺼짐 | 입력 전압이 부족하여 PSU가 작동되지 않거나 시스템<br>구성 요소에 결함이 있습니다. |

# Sun™ Advanced Lights Out Manager

이 장에서는 Sun Advanced Lights Out Manager(ALOM) 소프트웨어에 대해 소개합니 다. 이 장은 다음 항목으로 구성되어 있습니다.

- 29페이지의 ["Sun™ Advanced Lights Out Manager"](#page-42-0)
- 30페이지의 ["ALOM](#page-43-0) 관리 포트"
- 31[페이지의](#page-44-0) "admin 암호 설정"
- 31[페이지의](#page-44-1) "기본 ALOM 기능"

## Sun™ Advanced Lights Out Manager

<span id="page-42-0"></span>Sun Fire V250 서버에는 Sun™ Advanced Lights Out Manager(ALOM) 소프트웨어가 설치되어 제공됩니다. 콘솔 출력은 기본적으로 SER MGT로 지정되어 있습니다. 시작 시 ALOM 부팅 정보가 표시되고 사용자는 자동으로 admin으로 로그인됩니다.

ALOM은 직렬 연결(SERIAL MGT 포트 사용) 또는 이더넷 연결(NET MGT 포트 사용) 을 통해 서버를 감시하는 기능을 제공합니다. 이더넷 연결 구성에 대한 내용은 *ALOM Online Help*를 참조하십시오.

참고 **–** SERIAL MGT로 표시된 ALOM 직렬 포트는 서버 관리에만 이용됩니다. 일반 용도의 직렬 포트가 필요한 경우는 10101로 표시된 직렬 포트를 사용하십시오.

ALOM은 서버 또는 ALOM과 관련된 하드웨어 오류를 비롯하여 기타 이벤트에 대해 전자 우편으로 통지하도록 구성할 수 있습니다.

ALOM 회로는 서버의 대기 전원을 사용합니다. 즉,

- ALOM은 서버가 저워 공급 장치에 연결되었을 때 작동하여 저워 케이블을 분리하여 전원을 끌 때까지 계속 작동합니다.
- 서버의 운영 체제가 오프라인으로 전환되어도 ALOM 펌웨어 및 소프트웨어는 계속 작동합니다.

표 [3-1](#page-43-1)은 ALOM이 감시하는 구성 요소와 각 구성 요소에 대해 ALOM이 표시하는 정보입 니다.

<span id="page-43-1"></span><sup>표</sup> **3-1** ALOM 감시 대상

| 구성 요소       | 상태                              |
|-------------|---------------------------------|
| 하드 디스크 드라이브 | 설치 여부 및 상태                      |
| 시스템 및 CPU 팬 | 속도 및 상태                         |
| <b>CPU</b>  | 설치 여부, 온도 및 모든 열 관련 경고 또는 오류 상태 |
| 전원 공급 장치    | 설치 여부 및 상태                      |
| 시스템 온도      | 주변 온도 및 모든 열 관련 경고 또는 오류 상태     |
| 서버 전면 패널    | 작동 모드 스위치의 위치 및 LED 상태          |

# ALOM 관리 포트

SERIAL MGT로 표시된 포트가 기본 관리 포트입니다. 이 포트는 RJ-45 커넥터를 사용하 며 서버 관리 전용으로, 외부 콘솔 연결에 대해 ASCII 연결 방식만 지원합니다. 서버를 처음으로 작동시킬 때 이 포트를 사용하십시오.

10101로 표시된 또 하나의 포트는 일반 용도의 직렬 데이터 전송에 사용됩니다. 이 포트 는 DB-9 커넥터를 사용합니다.

그 외에도, 서버에는 NET MGT로 표시된 하나의 10BASE-T 이더넷 관리 도메인 인터페 이스가 있습니다. 이 포트를 사용하려면 ALOM 구성이 필요합니다. 자세한 내용은 *Sun Fire V250 Server Documentation CD*에 포함된 *ALOM Online Help*를 참조하십시오.

<span id="page-43-0"></span>

# <span id="page-44-0"></span>admin 암호 설정

ALOM 프롬프트로 전환하면 admin이라는 사용자 ID로 로그인하게 됩니다. ALOM 명 령을 처음으로 사용하려고 시도하면 사용자 ID admin에 대한 암호를 설정하라는 메시 지가 표시됩니다. 설정한 암호는 영구 저장됩니다.

암호는 숫자를 1개 이상 포함하여 총 6자 이상이 되어야 합니다.

# <span id="page-44-1"></span>기본 ALOM 기능

이 항목은 기본적인 ALOM 기능을 소개합니다. 자세한 내용은 *Sun Fire V250 Server Documentation CD*에 포함된 *ALOM Online Help*를 참조하십시오.

## 프롬프트 간 전환

## ▼ ALOM 프롬프트로 전환하는 방법

#### **1.** 기본 키보드 문자열을 입력합니다**.**

# **#.**

참고 **–** ALOM 프롬프트로 전환하면 "admin"이라는 사용자 ID로 로그인됩니다. ALOM 명령이 실행되기 전에 사용자 ID "admin"에 대한 암호를 설정하라는 메시지가 표시됩니 다. 암호는 숫자를 1개 이상 포함하여 총 6자 이상이 되어야 합니다.

## ▼ 서버 콘솔 프롬프트로 전환하는 방법

#### **1.** 다음을 입력합니다**.**

#### sc> **console**

서버 콘솔 스트림에는 동시에 한 명 이상의 ALOM 사용자가 연결될 수 있지만 콘솔에는 한 명의 사용자만 입력 문자를 입력할 수 있습니다.

콘솔에 다른 사용자가 로그인되어 있고 이 사용자에게 쓰기 권한이 있는 경우는 console 명령 실행 후 다음 메시지가 표시됩니다.

sc> Console session already in use. [view mode]

다른 사용자의 콘솔 쓰기 권한을 해제하려면 다음을 입력합니다.

sc> **console -f**

# Sun Management Center

이 장에서는 Sun Management Center에 대해 설명합니다. 이 장은 다음 항목으로 구성 되어 있습니다.

- 33페이지의 ["Sun Management Center"](#page-46-0)
- 35페이지의 ["Hardware Diagnostic Suite"](#page-48-0)

## <span id="page-46-0"></span>Sun Management Center

Sun Management Center 소프트웨어는 Sun 서버 및 워크스테이션과 이들의 하위 시스 템, 구성 요소 및 주변 장치에 대한 광범위한 감시 기능을 제공합니다. 감시되는 시스템 은 전원이 연결되어 실행되고 있어야 하며 네트워크 상의 여러 시스템에는 필요한 소프 트웨어 구성 요소를 모두 설치해야 합니다.

Sun Management Center를 통해 Sun Fire V250 서버에서 감시되는 구성 요소는 다음과 같습니다.

| 감시 항목      | Sun Management Center 감시 대상 |
|------------|-----------------------------|
| 디스크 드라이브   | 상태                          |
| 괚          | 상태                          |
| <b>CPU</b> | 온도 및 모든 열 관련 경고 또는 오류 상태    |
| 저워 공급 장치   | 상태                          |
| 시스템 온도     | 온도 및 모든 열 관련 경고 또는 오류 상태    |

<sup>표</sup> **4-1** Sun Management Center 감시 대상

## Sun Management Center 작동 방식

Sun Management Center는 다음 3가지 요소로 구성되어 있습니다.

- 에이전트
- 서버
- 모니터

감시할 시스템에 에이전트를 설치합니다. 에이전트는 로그 파일, 장치 트리 및 플랫폼 특 정의 소스로부터 시스템 상태 정보를 수집하여 이 데이터를 해당 서버의 구성 요소에 보 고합니다.

서버 구성 요소는 Sun 플랫폼의 여러 영역에 대한 방대한 양의 상태 데이터베이스를 저 장합니다. 이 데이터베이스는 수시로 업데이트되며, 보드, 테이프, 전원 공급 장치 및 디 스크를 비롯하여 부하, 리소스 사용 현황 및 디스크 공간과 같은 다양한 운영 체제 매개 변수에 관한 정보가 저장됩니다. 알람 임계값을 지정하여 지정된 임계값이 초과되었을 때 이를 통지하도록 구성할 수도 있습니다.

모니터 구성 요소는 수집된 데이터를 표준 형식으로 나타내는 역할을 합니다. Sun Management Center 소프트웨어는 독립형 Java 응용 프로그램과 웹 브라우저 기반의 인 터페이스를 모두 제공합니다. Java 인터페이스는 시스템을 물리적이고 논리적으로 시각 화하여 시스템을 매우 직관적으로 감시할 수 있게 합니다.

## 기타 Sun Management Center 기능

Sun Management Center 소프트웨어에는 타사의 관리 유틸리티와 함께 연동시킬 수 있는 다양한 도구가 들어 있습니다.

이러한 도구들은 비공식적인 추적 기능을 제공하고 선택적인 애드 온 구성 요소의 형태 로 제공되는 Hardware Diagnostics Suite입니다.

### 비공식적인 추적 기능

시스템을 감시하려면 감시할 모든 대상 시스템에 Sun Management Center 에이전트 소 프트웨어를 로드해야 합니다. 그러나, 이 제품을 사용하면 대상 시스템에 에이전트 소프 트웨어가 설치되어 있지 않아도 지원 플랫폼을 비공식적으로 추적할 수 있습니다. 이 경 우에는 사용자가 직접 시스템 감시 기능을 제어하지 않고 사용자의 브라우저에 해당 시 스템을 추가하여, Sun Management Center를 통해 주기적으로 시스템의 전원 연결 및 실행 여부를 확인함으로써 시스템에 장애가 발생할 경우 이를 통지하도록 합니다.

### Hardware Diagnostic Suite

*Hardware Diagnostic Suite*는 Sun Management Center의 애드 온 구성 요소로 별도로 구 입할 수 있는 패키지입니다. 이 패키지는 시스템이 업무 환경에서 실행되고 있는 동안 시 스템을 테스트합니다. 자세한 내용은 35페이지의 ["Hardware Diagnostic Suite"](#page-48-0)를 참조 하십시오.

### 타사 감시 도구와의 상호 운용성

관리하는 네트워크의 종류가 다르고 네트워크 감시에 타사의 네트워크 기반의 시스템 감시 또는 관리 도구를 사용하는 경우는 Sun Management Center 소프트웨어에서 지원 하는 Tivoli Enterprise Console, BMC Patrol 및 HP Openview를 활용할 수 있습니다.

### Sun Management Center 사용

 Sun Management Center 소프트웨어는 대규모의 데이터 센터를 감시해야 하거나 감시 할 컴퓨터 플랫폼이 많은 시설에서 근무하는 시스템 관리자에 초점을 맞추고 있습니다. 규모가 적은 시설을 관리할 경우는 Sun Management Center 소프트웨어의 이점과 방대 한 양의 시스템 상태 정보 데이터베이스(대게 700MB 이상) 관리의 필요성 중 어느 것이 더 가치가 있는지 검토해 봐야 합니다.

감시할 대상 서버는 항상 실행 중이어야 합니다. Sun Management Center는 Solaris 운 영 환경에서 작동됩니다.

자세한 내용은 *Sun Management Center* 소프트웨어 사용 설명서를 참조하십시오.

### 최신 정보 얻기

이 제품에 대한 최신 정보는 다음 Sun Management Center 웹 사이트를 참조하십시오. http://www.sun.com/sunmanagementcenter.

## <span id="page-48-0"></span>Hardware Diagnostic Suite

Sun Management Center에는 애드 온 옵션으로 별도로 구입할 수 있는 Hardware Diagnostic Suite가 있습니다. Hardware Diagnostic Suite는 테스트를 순차적으로 실행 하여 업무 시스템을 테스트하도록 설계되었습니다.

순차적인 테스트 수행은 곧 Hardware Diagnostic Suite가 시스템에 미치는 영향력이 적다는 것을 의미합니다. 여러 테스트를 동시에 수행하여 시스템의 리소스를 많이 사용 하기 때문에 시스템에 부하를 일으키는 SunVTS(37페이지의 ["SunVTS"](#page-50-0) 참조)와 달리, Hardware Diagnostic Suite는 테스트가 진행되는 동안 서버에서 다른 응용 프로그램을 실행할 수 있습니다.

### Hardware Diagnostic Suite 실행 시기

Hardware Diagnostic Suite는 정상적으로 작동하는 시스템에 설치되어 있는 구성 요소 중 주요하지 않은 구성 요소에 대하여 의심되거나 때때로 발생하는 문제를 확인할 때 사 용하는 것이 가장 좋습니다. 예를 들면, 디스크 및 메모리 리소스가 풍부한 시스템에서 문제가 의심되는 디스크 드라이브 또는 메모리 모듈을 테스트하는 경우가 해당됩니다.

위와 같은 경우, Hardware Diagnostic Suite는 문제를 확인할 때까지 시스템에 아무런 영향을 주지 않고 실행됩니다. 테스트되는 대상 시스템은 복구를 위해 시스템을 중단하 기 전까지 생산 모드를 계속 유지할 수 있습니다. 결함이 있는 부품이 핫 플러그 또는 핫 스왑이 가능할 경우는 시스템 사용자에게 미치는 영향력은 최소화하면서 모든 진단 및 복구 작업을 수행할 수 있습니다.

## Hardware Diagnostic Suite 사용에 필요한 사항

Hardware Diagnostic Suite는 Sun Management Center에 속해 있기 때문에 Sun Management Center를 실행하도록 데이터 센터를 구성한 경우에만 Hardware Diagnostic Suite를 실행할 수 있습니다. 즉, Sun Management Center 소프트웨어의 플 랫폼 상태 정보를 지원하는 Sun Management Center 서버 소프트웨어를 실행할 마스터 서버를 지정해야 합니다. 또한, 감시할 대상 시스템에 Sun Management Center 에이전 트 소프트웨어를 설치하고 설정하십시오. 마지막으로, Hardware Diagnostic Suite에 대 한 인터페이스 역할을 하는 Sun Management Center 소프트웨어의 콘솔 영역을 설치하 십시오.

Sun Management Center 설치 및 Hardware Diagnostic Suite 사용에 대한 지침은 *Sun Management Center* 소프트웨어 사용 설명서를 참조하십시오.

## Sun VTS

- 이 장에서는 SunVTS에 대해 설명합니다. 이 장은 다음 항목으로 구성되어 있습니다.
- 37페이지의 ["SunVTS"](#page-50-1)

## SunVTS

<span id="page-50-1"></span><span id="page-50-0"></span>SunVTS는 시스템 및 하위 시스템의 안정성 테스트를 수행하는 소프트웨어 패키지입니 다. SunVTS 세션은 네트워크를 통해서 보고 제어할 수 있습니다. 원격 시스템을 이용하 여 테스트 세션의 진행 상황을 보고, 테스트 옵션을 변경할 수 있으며, 네트워크 상의 다 른 시스템에 대한 모든 테스트 기능을 제어할 수 있습니다.

SunVTS 소프트웨어는 다음과 같이 다양한 테스트 모드로 실행할 수 있습니다.

- *Connection mode(연결 모드)* 모든 하위 시스템에서의 장치 컨트롤러의 존재 유무를 확인합니다. 이 테스트는 보통 몇 분 안에 완료되며 시스템 연결 상태의 "정상" 여부를 확인하는 데 유용한 방법입니다.
- Connection test mode(*연결 테스트 모드*) 선택한 장치의 가용성과 연결 상태를 시스 템에 대한 부하 없이 빠르게 테스트합니다. 이 테스트는 운영 환경에 전혀 영향을 주 지 않습니다. 즉, 빠른 장치 테스트 후 장치를 바로 해제하기 때문에 시스템 작동에 부 하가 걸리지 않습니다.
- *Functional mode(*기능 모드*)* 선택한 특정 하위 시스템만 테스트합니다. 기본 모드입 니다.
- Functional test mode(기능 테스트 모드) 시스템과 장치를 세밀하게 테스트합니다. 시스템 리소스를 사용하여 철저하게 테스트하며, 실행 중인 기타 응용 프로그램은 없다고 가정합니다.
- *Auto Config mode(자동 구성 모드)* 자동으로 모든 하위 시스템을 감지하고 다음 방법 중 하나로 이들을 테스트합니다.
	- *Confidence testing(*간략 테스트*)*  모든 하위 시스템에 대해 테스트를 한 번만 수행 하고 테스트를 종료합니다. 일반적인 시스템 구성의 경우 이 테스트를 수행하는 데 에 약 1 ~ 2 시간이 소요됩니다.
	- Comprehensive testing(전체 테스트) 모든 하위 시스템을 최고 24시간 동안 반복 하여 테스트합니다.
- *Auto Config test mode(자동 구성 테스트 모드)* 사전 설정된 테스트 옵션을 자동으로 할당하여 SunVTS 구성 프로세스를 간략화합니다.
- *Exclusive test mode(단독 테스트 모드)* 다른 SunVTS 테스트 또는 응용 프로그램을 동시에 실행할 필요 없는 테스트를 수행할 수 있습니다.
- *Online test mode(우라인 테스트 모드)* 고객 응용 프로그램이 실행 중인 상태에서 sunvts 테스트를 수행할 수 있습니다.

SunVTS 소프트웨어는 동시에 여러 테스트를 수행하여 리소스를 많이 소모하기 때문에 업무용 시스템에서 이를 사용할 경우 주의를 기울어야 합니다. SunVTS 소프트웨어의 Comprehensive 테스트 모드를 사용하여 시스템 안정성 테스트를 수행할 경우, 같은 시 스템에서 동시에 여러 프로그램을 실행하지 마십시오.

SunVTS 소프트웨어로 서버를 테스트하려면 해당 서버는 Solaris 운영 환경을 실행하고 있어야 합니다. SunVTS 소프트웨어 패키지는 선택 사항이므로 사용자의 시스템에 설치 되어 있지 않을 수 있습니다. 자세한 지침은 39페이지의 ["SunVTS](#page-52-0) 설치 여부 확인 방법" 을 참조하십시오.

### SunVTS 소프트웨어 및 보안

SunVTS 소프트웨어 설치 과정에서 사용자는 Basic 또는 Sun Enterprise Authentication Mechanism(SEAM) 보안 중에서 보안 모드 하나를 선택해야 합니다. Basic 보안은 SunVTS 설치 디렉토리에 들어 있는 로컬 보안 파일을 사용하여 사용자, 그룹 및 호스트 에 대하여 SunVTS 소프트웨어의 사용 권한을 제한합니다. SEAM 보안은 표준 네트워크 인증 프로토콜인 Kerberos를 기반으로 하여 보안 사용자 인증, 데이터 무결성 및 네트워 크를 통해 이루어지는 트랜잭션에 대해 사용자 정보 보호 기능을 제공합니다.

SEAM 보안을 사용하려면 네트워크 환경에 SEAM 클라이언트와 서버 소프트웨어를 설 치해야 하고 Solaris 및 SunVTS 소프트웨어를 올바르게 구성해야 합니다. SEAM 보안을 사용하지 않을 경우는 SunVTS 소프트웨어 설치 중에 SEAM 옵션을 선택하지 마십시오.

설치 중에 보안 옵션을 잘못 선택하거나 선택한 보안 옵션을 잘못 설정할 경우 SunVTS 테스트가 실행되지 않을 수 있습니다. 자세한 내용은 *SunVTS* 사용 설명서 및 SEAM 소 프트웨어와 함께 제공된 해당 설명서를 참조하십시오.

## SunVTS 사용

Sun Validation and Test Suite(SunVTS)는 하드웨어 컨트롤러, 장치 및 플랫폼의 구성 및 기능 테스트에 사용할 수 있는 온라인 진단 도구입니다. SunVTS는 Solaris 운영 환경에 서 실행되며 다음과 같은 인터페이스를 제공합니다.

- 명령행 인터페이스
- 직렬(tty) 인터페이스

SunVTS 소프트웨어는 원격으로 연결된 서버에서 테스트 세션을 보고 제어할 수 있는 기능을 제공합니다. 다음은 SunVTS로 실행할 수 있는 테스트 목록입니다.

| SunVTS 테스트 | 설명                                                     |
|------------|--------------------------------------------------------|
| cputest    | CPU를 테스트                                               |
| disktest   | 로컬 디스크 드라이브를 테스트                                       |
| dydtest    | DVD-ROM 드라이브를 테스트                                      |
| fputest    | 부동 소수점 처리 장치를 테스트                                      |
| nettest    | 시스템 보드 상의 이더넷 하드웨어 및 모든 선택적 PCI 카드의 네트워<br>킷 하드웨어를 테스트 |
| netlbtest  | 이더넷 어댑터의 패킷 송수신 여부를 확인하기 위한 루프백 테스트                    |
| pmem       | 물리적(읽기 전용) 메모리를 테스트                                    |
| sutest     | 서버의 온보드 직렬 포트를 테스트                                     |
| vmem       | 가상 메모리(스왑 파티션 및 물리적 메모리의 혼합)를 테스트                      |

<sup>표</sup> **5-1** SunVTS 테스트

## <span id="page-52-0"></span>▼ SunVTS 설치 여부 확인 방법

■ 다음을 입력합니다.

```
# pkginfo -l SUNWvts
# pkginfo -l SUNWvtsx
```
SunVTS 소프트웨어가 로드되어 있는 경우는 해당 패키지에 대한 설명이 표시됩니다. SunVTS 소프트웨어가 로드되어 있지 않은 경우는 다음과 같은 오류 메시지가 표시됩 니다.

ERROR: information for "SUNWvts" was not found

## SunVTS 설치

기본적으로, SunVTS는 Sun Fire V250 서버에 설치되어 있지 않습니다. 그러나, Solaris 와 함께 제공된 소프트웨어 부록 CD에서 이 프로그램을 사용할 수 있습니다. CD에서 프 로그램을 다운로드하는 방법은 사용 중인 Solaris 버전에 해당하는 *Sun* 하드웨어 플랫폼 안내서를 참조하십시오.

SunVTS 사용에 대한 자세한 내용은 사용 중인 Solaris 버전에 해당하는 SunVTS 설명서 를 참조하십시오.

## SunVTS 설명서 보기

SunVTS 설명서는 각 Solaris 매체 키트 릴리즈에 포함된 소프트웨어 부록 CD에 들어 있으며, 다음 사이트를 통해 볼 수도 있습니다. http://docs.sun.com.

또한, 다음의 SunVTS 설명서를 통해서 추가 정보를 참조할 수 있습니다.

- *SunVTS 사용 설명서* SunVTS 진단 소프트웨어의 설치, 구성 및 실행 방법이 들어 있습니다.
- SunVTS 빠른 참조 안내서 SunVTS CDE 인터페이스를 사용하는 방법이 간단하게 수록되어 있습니다.
- SunVTS 테스트 참조 설명서 SunVTS 개별 테스트 각각에 대한 자세한 설명이 수 록되어 있습니다.

# 진단

이 장에서는 Sun Fire V250 서버에서 사용할 수 있는 진단 도구에 대해 설명합니다. 이 장은 다음 항목으로 구성되어 있습니다.

- 42[페이지의](#page-55-0) "진단 도구 개요"
- 43페이지의 ["Sun Advanced Lights Out Manager"](#page-56-0)
- 44[페이지의](#page-57-0) "POST 진단"
- 47페이지의 ["OpenBoot](#page-60-0) 진단"
- 50페이지의 ["OpenBoot](#page-63-0) 명령"
- 54[페이지의](#page-67-0) "운영 환경 진단 도구"
- 62[페이지의](#page-75-0) ["](#page-75-0)최근 진단 테스트 결과"
- 62페이지의 ["OpenBoot](#page-75-1) 구성 변수"
- 52페이지의 "watch-net와 [watch-net-all](#page-65-0)"
- $64$ [페이지의](#page-77-0) "자동 서버 재시작"

# <span id="page-55-0"></span>진단 도구 개요

Sun은 Sun Fire V250 서버에서 사용할 수 있는 다양한 진단 도구를 제공합니다. 표 [6-1](#page-55-1)에 여러 진단 도구들이 간단하게 요약되어 있습니다.

<span id="page-55-1"></span>

| 진단 도구                       | 유형                  | 수행 작업                                                                | 접근성 및 가용성                                                                    | 원격 기능                                                        |
|-----------------------------|---------------------|----------------------------------------------------------------------|------------------------------------------------------------------------------|--------------------------------------------------------------|
| <b>ALOM</b>                 | 하드웨어<br>및 소프트<br>웨어 | 환경 상태 감시, 기본적인 오류<br>차단 수행, 원격 콘솔 액세스                                | 대기 전원에서 운영 체제 없<br>이 작동 가능.                                                  | 원격 액세스<br>방식으로<br>설계됨                                        |
| <b>LED</b>                  | 하드웨어                | 시스템 및 특정 구성 요소 전반에<br>대한 상태 표시                                       | 시스템 섀시에 있음. 전원이<br>켜져 있을 때 언제든지 사용<br>가능.                                    | 로컬 방식,<br>$ALOM\frac{\triangle}{\triangle}$<br>통해서 볼<br>수 있음 |
| <b>POST</b>                 | 펌웨어                 | 시스템의 핵심 구성 요소를 테스트                                                   | 시작 시 자동으로 실행됨. 운<br>영 체제가 실행 중이지 않을<br>때에도 사용 가능.                            | 로컬 방식,<br>$ALOM\frac{\triangle}{\triangle}$<br>통해서 볼<br>수 있음 |
| OpenBoot<br>진단              | 펌웨어                 | 주변 장치 및 I/O 장치를 중심으로<br>시스템 구성 요소를 테스트                               | 자동으로 실행되거나 대화식<br>으로 실행됨. 운영 체제가 실<br>행 중이지 않을 때에도 사용<br>가능.                 | 로컬 방식,<br>$ALOM\frac{\triangle}{\triangle}$<br>통해서 볼<br>수 있음 |
| OpenBoot<br>명령              | 펌웨어                 | 다양한 종류의 시스템 정보를 표시                                                   | 운영 체제가 실행 중이지<br>않을 때에도 사용 가능.                                               | 로컬 방식,<br>ALOM을 통<br>해서도 액세<br>스할 수 있음                       |
| Solaris 명령                  | 소프트웨어               | 다양한 종류의 시스템 정보를 표시 운영 체제가 있어야 함.                                     |                                                                              | 로컬 방식.<br>ALOM을 통<br>해서도 액세<br>스할 수 있음                       |
| SunVTS                      | 소프트웨어               | 여러 테스트를 동시에 실행하여<br>시스템 진단 및 안정성 테스트를<br>수행.                         | 운영 체제가 있어야 함. 별도<br>의 패키지 옵션이 필요할 수<br>도 있음.                                 | 네트워크를<br>통한 보기 및<br>제어 가능.                                   |
| Sun<br>Management<br>Center | 소프트웨어               | 여러 시스템의 하드웨어 환경 상태<br>및 소프트웨어 성능을 모두 감시.<br>여러 상태에 대한 경보 메시지를<br>생성. | 감시 대상 서버와 마스터<br>서버 둘 다에 운영 체제가<br>실행되어야 함. 마스터 서버<br>에 전용 데이터베이스가<br>있어야 함. | 워격 액세스<br>방식으로 설<br>계됨.                                      |

표 **6-1** 진단 도구 요약

| 진단 도구                           | 유형    | 수행 작업                                             | 접근성 및 가용성                                                                                       | 원격 기능                   |
|---------------------------------|-------|---------------------------------------------------|-------------------------------------------------------------------------------------------------|-------------------------|
| Hardware<br>Diagnostic<br>Suite | 소프트웨어 | 순차적인 테스트를 통해 운영 체제<br>를 테스트. 오류가 있는 FRU를 보<br>고함. | Sun Management Center의<br>애드 온 구성 요소를 별도로<br>구매해야 함. 운영 체제와<br>Sun Management Center가<br>잎어야 함. | 워격 액세스<br>방식으로 설<br>계됨. |

<sup>표</sup> **6-1** 진단 도구 요약 *(*계속*)*

# <span id="page-56-0"></span>Sun Advanced Lights Out Manager

Sun Fire V250 서버에는 Sun Advanced Lights Out Manager(ALOM)가 설치되어 제공 됩니다.

ALOM은 직렬 연결(SERIAL MGT 포트 사용) 또는 이더넷 연결(NET MGT 포트 사용) 을 통해 서버를 감시하는 기능을 제공합니다.

또한 하드웨어 오류나 기타 서버 이벤트에 대하여 전자 우편으로 통보할 수도 있습니다.

ALOM 회로는 서버의 대기 전원을 사용합니다. 즉,

- ALOM은 서버가 전원 공급 장치에 연결되었을 때 작동하여 전원 케이블을 분리하여 전원을 끌 때까지 계속 작동합니다.
- 서버의 운영 체제가 오프라인으로 전환되어도 ALOM 펌웨어 및 소프트웨어는 계속 작동합니다.

ALOM이 감시하는 구성 요소와 각 구성 요소에 대해 표시되는 정보를 보려면 표 [6-2](#page-56-1)를 참조하십시오.

<sup>표</sup> **6-2** ALOM 감시 대상

<span id="page-56-1"></span>

| 감시 항목       | ALOM에 의해 표시되는 정보                |
|-------------|---------------------------------|
| 하드 디스크 드라이브 | 설치 여부 및 상태                      |
| 시스템 및 CPU 팬 | 속도 및 상태                         |
| CPU         | 설치 여부, 온도 및 모든 열 관련 경고 또는 오류 상태 |
| 저워 공급 장치    | 설치 여부 및 상태                      |
| 시스템 온도      | 주변 온도 및 모든 열 관련 경고 또는 오류 상태     |
| 서버 전면 패널    | 지단 스위치 위치 및 LED 상태              |

자세한 내용은 *Sun Fire V250 Server Documentation CD*에 포함된 *ALOM Online Help*를 참조하십시오.

# <span id="page-57-0"></span>POST 진단

전원 공급 자가 테스트(POST)는 시스템의 일부 영역에 오류가 있는지를 확인할 때 유용 하게 사용할 수 있는 펌웨어 프로그램입니다. POST는 CPU 모듈, 마더보드, 메모리 및 일 부 온보드 I/O 장치를 포함하여 시스템의 주요 기능을 검사하며, 하드웨어 오류의 원인 을 알려주는 메시지를 생성합니다. POST는 시스템이 부팅되지 않는 경우에도 실행할 수 있습니다.

POST는 시스템 오류의 대부분을 감지하며 마더보드 OpenBoot™ PROM에 들어 있습니 다. 시스템 구성 카드에 저장되어 있는 3개의 환경 변수, diag-switch?, post-trigger, diag-level 플래그를 설정하면 시스템 시작시 OpenBoot 프로그램 이 POST를 실행합니다.

POST는 다음의 두 조건이 충족된 경우 시스템의 전원을 켰을 때, 시스템이 자동으로 재설정된 후, 작동 모드 스위치를 진단 위치로 설정했을 때 자동으로 실행됩니다.

- diag-switch?가 true로 설정된 경우(기본값은 false)
- diaq-level이 min, max 또는 menus로 설정된 경우(기본값은 min)

diag-level이 min 또는 max로 설정된 경우, POST는 각 옵션에 대해 간략 테스트 또는 전체 테스트를 수행합니다.

diag-level이 menus으로 설정된 경우는 시스템 시작 시 수행되는 모든 테스트 메뉴 가 표시됩니다.

POST 진단 및 오류 메시지 보고서는 콘솔에 표시됩니다.

### ▼ POST 진단 시작 방법

**1.** ok 프롬프트로 이동합니다**.**

**2.** 다음을 입력합니다**.**

ok **setenv diag-switch? true**

**3.** 다음을 입력합니다**.**

ok **setenv diag-level** 값

여기서 값에는 원하는 진단 수준에 따라 min과 max 중 하나를 입력합니다.

**4.** 다음을 입력합니다**.**

ok **reset-all**

시스템이 POST 진단을 실행하고 상태 및 오류 메시지를 콘솔 창에 표시합니다. POST가 오류를 감지한 경우는 해당 오류를 설명하는 오류 메시지를 표시합니다.

**5. POST** 실행이 완료되면 diag-switch?의 값을 false로 복원합니다**.** 다음을 입력 합니다**.**

```
ok setenv diag-switch? false
```
diag-switch?를 false로 재설정하면 부팅 시간이 단축됩니다.

## POST 진단 제어

OpenBoot 구성 변수 설정을 통해서 POST 진단(및 부팅 프로세스에 대한 여러 측면)을 제어할 수 있습니다. OpenBoot 구성 변수의 변경 사항은 일반적으로 시스템을 재시작한 후에 적용됩니다. 표 [6-3](#page-58-0)에 이들 구성 변수 중 가장 중요하고 유용하게 쓰이는 구성 변수 몇 가지가 나와 있습니다. OpenBoot 구성 변수 변경에 대한 자세한 내용은 63[페이지의](#page-76-0) ["OpenBoot](#page-76-0) 구성 변수 보기 및 설정 방법"을 참조하십시오.

<sup>표</sup> **6-3** OpenBoot 구성 변수

<span id="page-58-0"></span>

| OpenBoot 구성 변수   | 설명 및 키워드                                                                                                    |
|------------------|----------------------------------------------------------------------------------------------------|
| auto-boot        | -운영 체제의 자동 시작 여부를 결정합니다. 기본값은 true입니다.<br>● true - 펌웨어 테스트를 마쳤을 때 자동으로 운영 체제를 시작합니다.<br>● false — boot를 입력하기 전까지 시스템이 ok 프롬프트로 지속됩니다.                                     |
| diag-out-console | 진단 메시지를 ALOM 콘솔을 통해 표시할지를 결정합니다. 기본값은 false입니다.<br>● true — 진단 메시지를 ALOM 콘솔을 통해 표시합니다.<br>• false — 진단 메시지를 직렬 포트 ttya 또는 그래픽 터미널을 통해 표시합니다.                              |
| diag-level       | 실행되는 진단 단계 또는 유형을 결정합니다. 기본값은 min입니다.<br>• off — 테스트를 실행하지 않습니다.<br>• min - 기본 테스트만 실행합니다.<br>• max — 장치에 따라 더욱 세밀한 테스트를 실행합니다.                                           |
| diag-script      | OpenBoot 진단을 통해 테스트할 장치를 결정합니다. 기본값은 normal입니다.<br>• none — 장치를 테스트하지 않습니다.<br>• normal - 자가 테스트 기능이 있는 온보드(센터플레인 기반) 장치를 테스트합니다.<br>• all — 자가 테스트 기능이 있는 모든 장치를 테스트합니다. |

<sup>표</sup> **6-3** OpenBoot 구성 변수 *(*계속*)*

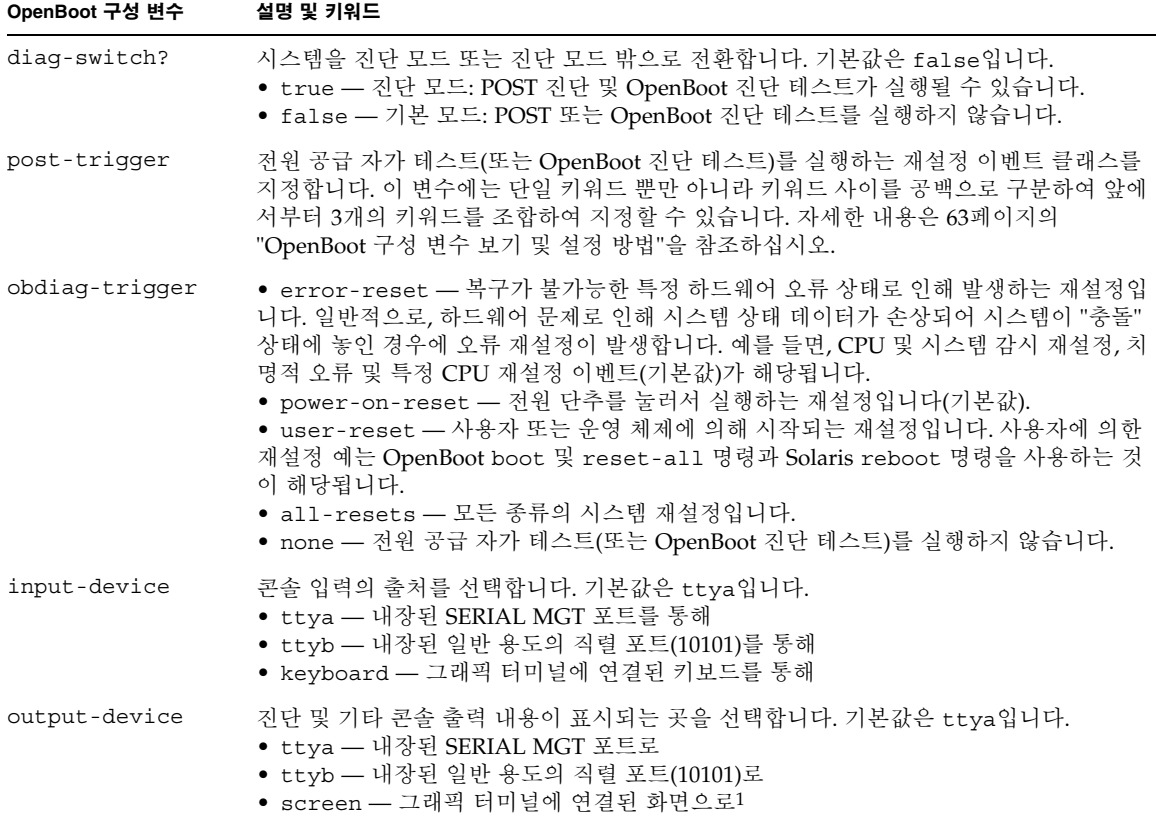

1 – POST 메시지는 그래픽 터미널에 표시할 수 없습니다. output-device를 screen으로 설정한 경우에도 POST 메시지는 ttya로 전송 됩니다.

참고 **–** 위의 변수는 OpenBoot 진단 테스트 뿐만 아니라 POST 진단에도 적용됩니다.

POST 진단 실행이 완료되면 POST는 OpenBoot 펌웨어에 POST가 실행한 각 테스트의 상태를 보고합니다. 그런 다음 OpenBoot 펌웨어 코드로 제어 기능이 다시 전환됩니다.

POST 진단에서 오류가 발견되지 않았는데도 서버가 계속 시작되지 않는 경우는 OpenBoot 진단 테스트를 실행하십시오.

# <span id="page-60-0"></span>OpenBoot 진단

OpenBoot 진단 코드는 POST 진단과 마찬가지로 펌웨어 기반이며 Boot PROM에 들어 있습니다.

## ▼ OpenBoot 진단 시작 방법

**1.** 다음을 입력합니다**.**

```
ok setenv diag-switch? true
ok setenv auto-boot? false
ok setenv obdiag-trigger all-resets
ok reset-all
```
**2.** 다음을 입력합니다**.**

ok **obdiag**

이 명령은 OpenBoot 진단 메뉴를 표시합니다. 표 [6-4](#page-60-1)는 그 예제입니다.

<span id="page-60-1"></span>표 **6-4** obdiag 메뉴 예제

| obdiag                                                                                                    |                                                                                 |                                                         |  |
|----------------------------------------------------------------------------------------------------|---------------------------------------------------------------------------------|---------------------------------------------------------|--|
| 1 flashprom@2,0<br>network@3<br>4<br>$rmc$ -comm@0,3e8<br>$10$ scsi@4,1<br>$13$ usb@a                       | 2 i2c@0,320<br>5 parallel@0,378<br>rtc@0,70<br>8<br>11 serial@0,2e8<br>14 usb@b | 3 ide@d<br>pmu@6<br>6<br>scsi@4<br>9<br>12 serial@0,3f8 |  |
| Commands: test test-all except help what setenv set-default exit<br>diag-passes=1 diag-level=max test-args= |                                                                                 |                                                         |  |

참고 **–** 서버에 PCI 카드가 설치된 경우 obdiag 메뉴에 추가 테스트가 표시됩니다.

**3.** 다음을 입력합니다**.**

obdiag> **test** *n*

여기서 *n*은 테스트를 실행할 횟수를 나타냅니다.

해당 테스트에 대한 설명을 보려면, obdiag> 프롬프트에서 다음을 입력합니다.

obdiag> **help**

# OpenBoot 진단 테스트 제어

POST를 제어하기 위해 사용하는 대부분의 OpenBoot 구성 변수(45[페이지의](#page-58-0) 표 [6-3](#page-58-0) 참조) 는 또한 OpenBoot 진단 테스트에도 적용됩니다.

- OpenBoot 진단 테스트 단계를 제어하려면 diag-level 변수를 사용합니다.
- 테스트 실행 방식을 사용자 정의하려면 test-args를 사용합니다.

기본적으로, test-args는 문자열을 넣어 설정하도록 되어 있습니다. 표 [6-5](#page-61-0)에 지정되 어 있는 키워드를 한 개 이상 사용하여 test-args를 수정할 수 있습니다.

<span id="page-61-0"></span>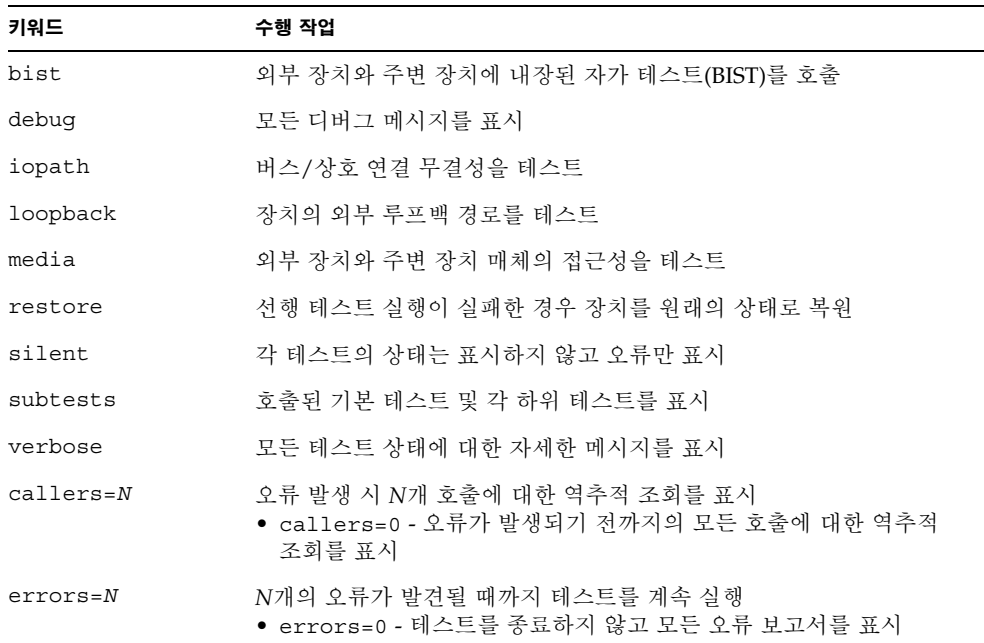

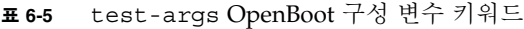

OpenBoot 진단 테스트를 여러 가지로 사용자 정의하려면, 다음 예제와 같이 키워드를 쉼표로 구분하여 test-args를 설정하면 됩니다.

```
ok setenv test-args debug,loopback,media
```
test 및 test-all 명령

ok 프롬프트에서도 직접 OpenBoot 진단 테스트를 실행할 수 있습니다. test 명령 다음 에 테스트할 장치(또는 장치 세트)에 대한 하드웨어 경로를 모두 입력하면 됩니다. 예제:

ok **test /pci@x,y/SUNW,qlc@2**

개별 테스트를 사용자 정의하려면 test-args를 다음과 같이 사용할 수 있습니다.

ok **test /usb@1,3:test-args={verbose,debug}**

이 방법은 test-args OpenBoot 구성 변수의 값은 변경하지 않고 현재의 테스트에만 적용됩니다.

test-all 명령으로는 장치 트리에 들어 있는 모든 장치를 테스트할 수 있습니다.

ok **test-all**

test-all에 경로 인수를 지정하면 지정된 장치와 해당 하위 장치만 테스트 됩니다. 다음 예제는 USB 버스 및 USB 버스에 연결되어 있고 자가 테스트 기능을 갖춘 모든 장치를 테스트할 때 사용되는 명령을 나타냅니다.

ok **test-all /pci@9,700000/usb@1,3**

OpenBoot 진단 오류 메시지로 알 수 있는 내용

OpenBoot 진단 오류 결과는 표로 작성되며, 이 표에는 해당 문제에 대한 간략한 요약, 영향을 받는 하드웨어 장치, 실패한 하위 테스트 및 기타 진단 정보가 포함됩니다.

# <span id="page-63-0"></span>OpenBoot 명령

OpenBoot 명령은 사용자가 ok 프롬프트에서 입력하는 명령입니다. 진단 정보를 제공하 는 OpenBoot 명령은 다음과 같습니다.

- probe-scsi와 probe-scsi-all
- probe-ide
- show-devs
- watch-net
- watch-net-all

probe-scsi와 probe-scsi-all

probe-scsi와 probe-scsi-all 명령은 SCSI 버스의 장치를 표시합니다.

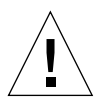

주의 **–** halt 명령 또는 Stop-A 문자열을 사용하여 ok 프롬프트로 전환한 후에 probe-scsi 또는 probe-scsi-all 명령을 실행하면 시스템이 중지될 수 있습 니다.

probe-scsi 명령은 온보드 SCSI 컨트롤러에 연결된 모든 SCSI 장치와 통신합니다. probe-scsi-all 명령은 추가적으로 PCI 슬롯에 설치된 모든 호스트 어댑터에 연결되 어 있는 장치에 액세스합니다.

probe-scsi와 probe-scsi-all 명령은 연결되어 작동되고 있는 모든 SCSI 장치의 루프 ID, 호스트 어댑터, 논리 장치 번호, 고유 WWN(World Wide Name) 및 장치에 대한 설명(장치 종류와 제조업체 포함)을 표시합니다.

다음은 probe-scsi 명령의 출력 내용 예제입니다.

```
{1} ok probe-scsi
Target 0 
 Unit 0 Disk SEAGATE ST336605LSUN36G 0238
Target 1 
 Unit 0 Disk SEAGATE ST336605LSUN36G 0238
Target 2 
  Unit 0 Disk SEAGATE ST336605LSUN36G 0238
Target 3 
  Unit 0 Disk SEAGATE ST336605LSUN36G 0238
```
코드 예제 **6-1** probe-scsi 명령 출력 내용 예제

다음은 probe-scsi-all 명령의 출력 내용 예제입니다.

```
{1} ok probe-scsi-all
/pci@1c,600000/scsi@2,1
Target 4 
  Unit 0 Removable Read Only device TOSHIBA 
XM6201TASUN32XCD1103
/pci@1c,600000/scsi@2
Target 0 
 Unit 0 Disk SEAGATE ST336605LSUN36G 0238
Target 1 
 Unit 0 Disk SEAGATE ST336605LSUN36G 0238
Target 2 
 Unit 0 Disk SEAGATE ST336605LSUN36G 0238
Target 3 
   Unit 0 Disk SEAGATE ST336605LSUN36G 0238
```
코드 예제 **6-2** probe-scsi-all 명령 출력 내용 예제

### probe-ide

probe-ide 명령은 IDE 버스에 연결된 모든 IDE(Integrated Drive Electronics) 장치와 통신합니다. IDE 버스는 DVD 드라이브와 같은 매체 장치를 연결하는 내부 시스템 버스 입니다.

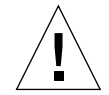

주의 **–** halt 명령 또는 Stop-A 문자열을 사용하여 ok 프롬프트로 전환한 후에 probe-ide 명령을 실행하면 시스템이 중지될 수 있습니다.

다음은 probe-ide 명령의 출력 내용 예제입니다.

```
{1} ok probe-ide
   Device 0 ( Primary Master ) 
        Removable ATAPI Model: DV-28E-B 
   Device 1 ( Primary Slave ) 
          Not Present
  Device 2 ( Secondary Master ) 
          Not Present
```
코드 예제 **6-3** probe-ide 명령 출력 내용 예제

### show-devs 명령

show-devs 명령은 펌웨어 장치 트리에 있는 각 장치에 대한 하드웨어 장치 경로를 나열합니다. 코드 [예제](#page-65-1) 6-4는 출력 내용 예제의 일부입니다.

```
ok show-devs
/i2c@1f,464000
/pci@1f,700000
/ppm@1e,0
/pci@1e,600000
/pci@1d,700000
/ppm@1c,0
/pci@1c,600000
/memory-controller@0,0
/SUNW,UltraSPARC-IIIi@0,0
/virtual-memory
/memory@m0,0
/aliases
/options
/openprom
/chosen
/packages
/i2c@1f,464000/idprom@0,50
/i2c@1f,464000/nvram@0,50
/pci@1e,600000/ide@d
/pci@1e,600000/usb@b
/pci@1e,600000/usb@a
...
```
<span id="page-65-1"></span>코드 예제 **6-4** show-devs 명령 출력 내용(일부)

### <span id="page-65-0"></span>watch-net와 watch-net-all

watch-net 진단 테스트는 주 네트워크 인터페이스 상의 이더넷 패킷을 감시합니다. watch-net-all 진단 테스트는 시스템 보드에 연결되어 있는 주 네트워크 인터페이스 및 그밖의 모든 추가된 네트워크 인터페이스 상의 이더넷 패킷을 감시합니다. 시스템에 서 제대로 수신한 패킷은 마침표(.)로 표시됩니다. 프레이밍 오류와 주기적 중복 검사 (cyclic redundancy check) 오류가 발생한 경우는 X와 함께 이와 관련된 오류 설명이 표시됩니다.

ok 프롬프트에서 watch-net 명령을 입력하여 watch-net 진단 테스트를 시작합니다. watch-net-all 진단 테스트를 수행하려면 ok 프롬프트에서 watch-net-all을 입 력하십시오.

그림 **6-1** watch-net 진단 출력 메시지

```
{0} ok watch-net
Internal loopback test -- succeeded.
Link is -- up
Looking for Ethernet Packets.
'.' is a Good Packet. 'X' is a Bad Packet.
Type any key to stop...................
```
그림 **6-2** watch-net-all 진단 출력 메시지

```
{0} ok watch-net-all
/pci@1f,0/pci@1,1/network@c,1
Internal loopback test -- succeeded.
Link is -- up 
Looking for Ethernet Packets.
'.' is a Good Packet. 'X' is a Bad Packet.
Type any key to stop.
```
## ▼ OpenBoot 명령 실행 방법

#### **1.** 시스템을 중지하여 ok 프롬프트로 전환합니다**.**

시스템을 중지하는 방법은 시스템의 상태에 따라 다릅니다. 가능하면 시스템을 중지하 기 전에 사용자들에게 알리십시오. ok 프롬프트로 이동하는 방법은 13[페이지의](#page-26-0) "시스템 [프롬프트](#page-26-0)"를 참조하십시오.

**2.** 콘솔 프롬프트에서 실행할 명령을 입력합니다**.** 

# <span id="page-67-0"></span>운영 환경 진단 도구

시스템이 OpenBoot 진단 테스트를 통과하면 일반적으로 시스템은 다중 사용자 운영 환경을 부팅합니다. Sun 시스템 대부분의 경우 Solaris 운영 환경을 의미합니다. 서버가 다중 사용자 모드로 실행되고 있을 때 소프트웨어 기반의 진단 도구, SunVTS 및 Sun Management Center를 사용할 수 있습니다. 이 도구들을 이용하여 서버를 감시하고, 시스템을 테스트하여 오류를 찾아낼 수 있습니다.

참고 **–** auto-boot OpenBoot 구성 변수를 false로 설정한 경우는 펌웨어 기반의 테스트가 완료된 다음 운영 환경이 부팅되지 않습니다.

위에서 언급한 도구들 외에도 오류 메시지 및 시스템 메시지 로그 파일과 Solaris 시스템 정보 명령을 사용할 수도 있습니다.

### 오류 메시지 및 시스템 메시지 로그 파일

오류 메시지, 시스템 메시지, ALOM 메시지는 /var/adm/messages 파일에 저장됩니 다. 메시지는 운영 체제, 환경 제어 하위 시스템 및 다양한 소프트웨어 응용 프로그램을 비롯한 여러 출처로부터 수집되어 이 파일에 기록됩니다.

### Solaris 시스템 정보 명령

다음 Solaris 명령은 Sun Fire V250 서버 서버의 상태를 확인할 때 사용할 수 있는 데이터 를 표시합니다.

- prtconf
- prtdiag
- prtfru
- psrinfo
- showrev

이 항목에서는 위의 명령을 통해 제공되는 내용에 대해 설명합니다. 명령 사용 방법에 대한 자세한 내용은 해당 매뉴얼 페이지를 참조하십시오.

#### prtconf

prtconf 명령은 Solaris 장치 트리를 표시합니다. 이 트리에는 OpenBoot 펌웨어가 감시 하는 모든 장치 및 개인 디스크와 같이 운영 환경 소프트웨어에서만 "인식하고" 있는 추가 장치가 포함되어 있습니다. prtconf 출력 내용에는 시스템 메모리의 전체 용량도 표시됩니다. 코드 [예제](#page-68-0) 6-5는 prtconf 출력 내용의 일부입니다(공간 절약을 위해 일부만 표시).

```
# prtconf
System Configuration: Sun Microsystems sun4u
Memory size: 1024 Megabytes
System Peripherals (Software Nodes):
SUNW,Sun-Fire-V250
     packages (driver not attached)
         SUNW,builtin-drivers (driver not attached)
         deblocker (driver not attached)
         disk-label (driver not attached)
         terminal-emulator (driver not attached)
         dropins (driver not attached)
         kbd-translator (driver not attached)
         obp-tftp (driver not attached)
         SUNW,i2c-ram-device (driver not attached)
         SUNW,fru-device (driver not attached)
         ufs-file-system (driver not attached)
     chosen (driver not attached)
     openprom (driver not attached)
         client-services (driver not attached)
     options, instance #0
     aliases (driver not attached)
     memory (driver not attached)
     virtual-memory (driver not attached)
     SUNW,UltraSPARC-IIIi (driver not attached)
     memory-controller, instance #0
     SUNW,UltraSPARC-IIIi (driver not attached)
     memory-controller, instance #1 ...
```
<span id="page-68-0"></span>코드 예제 **6-5** prtconf 명령 출력 내용(일부)

prtconf 명령의 -p 옵션은 OpenBoot show-devs 명령과 유사한 내용을 출력합니다. 이 출력 내용에는 시스템 펌웨어에 의해 수집된 장치 목록만 나열됩니다.

### prtdiag

prtdiag 명령은 시스템 구성 요소의 상태가 요약되어 있는 진단 정보 표를 표시합니다.

prtdiag 명령의 표시 형식은 시스템에 설치되어 있는 Solaris 운영 환경의 버전에 따라 다릅니다. 다음은 Solaris 8이 설치되어 있고 정상적으로 작동되는 Sun Fire V250 서버에 서 prtdiag를 실행했을 때 출력된 내용 중 일부입니다.

# **/usr/platform/sun4u/sbin/prtdiag** System Configuration: Sun Microsystems sun4u Sun Fire V250 System clock frequency: 152 MHZ Memory size: 512MB ==================================== CPUs ==================================== E\$ CPU CPU Temperature Fan CPU Freq Size Impl. Mask Die Ambient Speed Unit --- -------- ---------- ------ ---- -------- -------- ----- ---- MB/CPU0 1064 MHz 1MB US-IIIi 2.3 -================================= IO Devices ================================= Bus Freq Brd Type MHz Slot Mame Name Nodel --- ---- ---- ---------- ---------------------------- -------------------- 0 pci 66 MB pci108e,1647 (network) 0 pci 66 MB scsi-pci1000,21 (scsi-2) 0 pci 66 MB scsi-pci1000,21 (scsi-2) 0 pci 33 MB isa/su (serial) 0 pci 33 MB isa/su (serial) 0 pci 33 MB isa/rmc-comm-rmc comm (seria+ 0 pci 33 MB isa/isadma (dma) 0 pci 33 MB pci10b9,5229 (ide) ============================ Memory Configuration ============================ Segment Table: ----------------------------------------------------------------------- Base Address Size Interleave Factor Contains ----------------------------------------------------------------------- 0x0 512MB 1 BankIDs 0 Bank Table: ----------------------------------------------------------- Physical Location ID ControllerID GroupID Size Interleave Way ----------------------------------------------------------- 0 0 0 512MB 0 Memory Module Groups: -------------------------------------------------- ControllerID GroupID Labels -------------------------------------------------- 0 0 MB/DIMM0, MB/DIMM1

<span id="page-70-0"></span>코드 예제 **6-6** prtdiag 명령 출력 내용

[코드](#page-70-0) 예제 6-6의 내용 외에도, prtdiag에 추가 정보 옵션(-v)을 함께 사용하면 전면 패널 상태, 디스크 상태, 팬 상태, 전원 공급 장치, 하드웨어 개정 정보 및 시스템 온도 정보까 지 표시됩니다.

```
System Temperatures (Celsius):
-------------------------------
Device Temperature Status
---------------------------------------
CPU0 59 OK
CPU2 64 OK
DBP0 22 OK
```
코드 예제 **6-7** prtdiag -v 옵션 출력 내용

온도 과열 상태가 발생한 경우 prtdiag는 Status 열에 오류(ERROR)를 표시합니다.

```
System Temperatures (Celsius):
-------------------------------
Device Temperature Status
---------------------------------------
CPU0 62 OK
CPU1 102 ERROR
```
코드 예제 **6-8** prtdiag 온도 과열 표시 출력 내용

마찬가지로 특정 구성 요소에 오류가 있는 경우, prtdiag는 해당 Status 열에 오류 (FAULT)를 표시합니다.

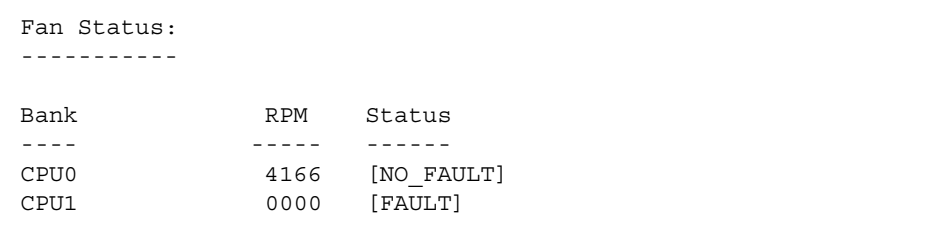

코드 예제 **6-9** prtdiag 오류 표시 출력 내용
### prtfru

Sun Fire V250 서버 시스템에는 시스템에 설치되어 있는 모든 FRU에 대한 계층별 목록 및 여러 FRU에 대한 특정 정보가 저장되어 있습니다.

<span id="page-72-3"></span><span id="page-72-2"></span>prtfru 명령을 사용하면 이러한 계층별 목록과 아울러 여러 FRU에 있는 SEEPROM(Serial Electrically-Erasable Programmable Read-Only Memory) 장치에 저장되어 있는 데이터를 표시합니다. 코드 예제 [6-10](#page-72-0)은 prtfru 명령과 -l 옵션을 함께 사용했을 때 출력된 FRU 계층별 목록의 일부를 나타냅니다.

```
# prtfru -l
/frutree
/frutree/chassis (fru)
/frutree/chassis/MB?Label=MB
/frutree/chassis/MB?Label=MB/system-board (container)
/frutree/chassis/MB?Label=MB/system-board/SC?Label=SC
/frutree/chassis/MB?Label=MB/system-board/SC?Label=SC/sc (fru)
/frutree/chassis/MB?Label=MB/system-board/BAT?Label=BAT
/frutree/chassis/MB?Label=MB/system-board/BAT?Label=BAT/battery 
(fru)
/frutree/chassis/MB?Label=MB/system-board/P0?Label=P0
/frutree/chassis/MB?Label=MB/system-board/P0?Label=P0/cpu (fru)
/frutree/chassis/MB?Label=MB/system-board/P0?Label=
P0/cpu/F0?Label=F0
```
<span id="page-72-0"></span>코드 예제 **6-10** prtfru -l 명령 출력 내용(일부)

코드 예제 [6-11](#page-72-1)은 prtfru 명령과 -c 옵션을 함께 사용했을 때 출력된 SEEPROM 데이터의 일부를 나타냅니다.

```
# prtfru -c
/frutree/chassis/MB?Label=MB/system-board (container)
    SEGMENT: SD
       /SpecPartNo: 885-0092-02
       /ManR
      /ManR/UNIX_Timestamp32: Wednesday April 10 11:34:49 BST 2002
       /ManR/Fru_Description: FRUID,INSTR,M'BD,0CPU,0MB,ENXU
       /ManR/Manufacture_Loc: HsinChu, Taiwan
      /ManR/Sun Part No: 3753107
      /ManR/Sun Serial No: abcdef
       /ManR/Vendor_Name: Mitac International
       /ManR/Initial_HW_Dash_Level: 02
      /ManR/Initial HW Rev Level: 01
```
<span id="page-72-1"></span>코드 예제 **6-11** prtfru -c 명령 출력 내용

<span id="page-73-3"></span>prtfru 명령에 의해 표시되는 데이터는 FRU의 종류에 따라 달라집니다. 일반적으로 다음과 같은 정보가 표시됩니다.

- <span id="page-73-2"></span>■ FRU 설명
- 제조업체 이름 및 위치
- 부품 번호 및 일련 번호
- 하드웨어 개정 단계

#### psrinfo

<span id="page-73-8"></span><span id="page-73-4"></span><span id="page-73-1"></span>psrinfo 명령은 각 CPU가 작동되기 시작한 날짜와 시간을 표시합니다. 추가 정보(-v) 옵션을 사용하면 이 명령은 CPU 클럭 속도를 비롯하여 CPU에 대한 추가 정보를 표시합 니다. 다음은 psrinfo 명령과 -v 옵션을 함께 사용했을 때 출력되는 출력 예제입니다.

```
# psrinfo -v
```
Status of processor 0 as of: 09/20/02 11:35:49 Processor has been on-line since 09/20/02 11:30:53. The sparcv9 processor operates at 1082 MHz, and has a sparcv9 floating point processor. Status of processor 1 as of: 09/20/02 11:35:49 Processor has been on-line since 09/20/02 11:30:52. The sparcv9 processor operates at 1082 MHz, and has a sparcv9 floating point processor.

코드 예제 **6-12** psrinfo -v 명령 출력 내용

#### showrev

<span id="page-73-5"></span>showrev 명령은 현재 설치되어 있는 하드웨어 및 소프트웨어에 대한 개정 정보를 표시 합니다. 코드 예제 [6-13](#page-73-0)은 showrev 명령의 출력 내용 예제입니다.

```
# showrev
```

```
Hostname: griffith
Hostid: 830f8192
Release: 5.8
Kernel architecture: sun4u
Application architecture: sparc
Hardware provider: Sun_Microsystems
Domain: 
Kernel version: SunOS 5.8 Generic 108528-16 August 2002
```
<span id="page-73-0"></span>코드 예제 **6-13** showrev 명령 출력 내용

<span id="page-74-2"></span>이 명령에 -p 옵션을 함께 사용하면 설치되어 있는 패치를 표시합니다. 코드 예제 [6-14](#page-74-0)는 showrev 명령과 -p 옵션을 함께 사용했을 때 출력되는 출력 예제입니다.

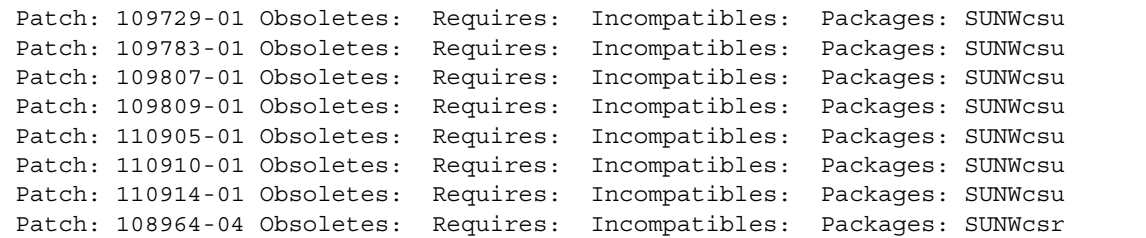

코드 예제 **6-14** showrev -p 명령 출력 내용

## <span id="page-74-0"></span>▼ Solaris 시스템 정보 명령 실행 방법

- **1.** 표시하고 싶은 시스템 정보 유형을 결정합니다**.** 자세한 내용은 54[페이지의](#page-67-0) "Solaris 시스템 정보 명령"을 참조하십시오.
- **2.** 콘솔 프롬프트에서 해당 명령을 입력합니다**.**  명령에 대한 설명을 보려면 표 [6-6](#page-74-1)을 참조하십시오.

<sup>표</sup> **6-6** Solaris 정보 표시 명령 사용

<span id="page-74-1"></span>

| 명령      | 표시되는 정보                              | 입력할 내용                                                 | 참고                                                                    |
|---------|--------------------------------------|--------------------------------------------------------|-----------------------------------------------------------------------|
| prtconf | 시스템 구성 정보                            | /usr/sbin/prtconf                                      |                                                                       |
| prtdiag | 진단 및 구성 정보                           | /usr/platform/<br>SUNW, Sun-Fire-V250/<br>sbin/prtdiaq | 추가 정보를 보려면 -v 옵션<br>을 사용합니다.                                          |
| prtfru  | FRU 계층 구조 및 SEEPROM 메<br>모리의 내용      | /usr/sbin/prtfru                                       | 계층 구조를 표시하려면 -1<br>옵션을 사용합니다.<br>SEEPROM 데이터를 표시하<br>려면 -c 옵션을 사용합니다. |
| psrinfo | CPU가 작동되기 시작한 날짜 및<br>시간, 프로세서 클럭 속도 | /usr/sbin/psrinfo                                      | 클럭 속도 및 기타 데이터를<br>보려면 -v 옵션을 사용합<br>니다.                              |
| showrev | 하드웨어 및 소프트웨어 개정<br>정보                | /usr/bin/showrev                                       | 소프트웨어 패치를 표시하려<br>면 -p 옵션을 사용합니다.                                     |

# 최근 진단 테스트 결과

전원을 껐다 켜면 전원 공급 자가 테스트(POST) 및 OpenBoot 진단 테스트에 대한 가장 최근의 결과가 저장됩니다.

## ▼ 최근의 테스트 결과를 보는 방법

- **1.** ok 프롬프트로 이동합니다**.**
- **2.** 다음 중 하나를 수행합니다**.**
	- 가장 최근의 POST 결과를 보려면 다음을 입력합니다.

ok **show-post-results**

■ 가장 최근의 OpenBoot 진단 테스트 결과를 보려면 다음을 입력합니다.

ok **show-obdiag-results**

이 명령은 시스템에 설치되어 있는 하드웨어 구성 요소 목록을 표시하며, 구성 요소에는 테스트 통과 결과 및 통과하지 못한 경우는 실패한 POST 또는 OpenBoot 진단 테스트가 함께 표시됩니다.

# OpenBoot 구성 변수

IDPROM에 저장된 스위치 및 진단 구성 변수는 전원 공급 자가 테스트(POST) 진단 및 OpenBoot 진단 테스트 실행 방식과 시기를 결정하는 데 사용됩니다. 이 항목에서는 OpenBoot 구성 변수를 사용하고 수정하는 방법을 설명합니다.

OpenBoot 구성 변수에 대한 변경 사항은 일반적으로 다음 번 부팅에 적용됩니다.

- diag-switch? POST와 OBDIAG를 모두 비활성화
- diag-level POST만 비활성화
- obdiag-trigger OBDIAG에 적합한 재설정 종류 정의
- diag-script OBDIAG만 비활성화
- post-triqqer POST에 적합한 재설정 종류 정의

표 [6-7](#page-76-0)은 OpenBoot 구성 변수와 이들이 진단에 미치는 영향을 요약한 것입니다.

<span id="page-76-0"></span>

| diag-switch? | diag-level | obdiag-trigger   | diag-script    | 결과                                                             |
|--------------|------------|------------------|----------------|----------------------------------------------------------------|
| false        | <b>ANY</b> | ANY              | ANY            | 어떠한 재설정에도 진단<br>이나 POST가 실행되지<br>않음.                           |
| true         | !off       | RST TYPES        | !none          | RST TYPES에 대해서만<br>진단이 실행됨.<br>적합한 재설정 종류에 대<br>해서만 POST가 실행됨. |
| true         | off        | <b>RST TYPES</b> | <b>SCRIPTS</b> | RST TYPES에 대해 진단<br>SCRIPTS가 실행됨. POST<br>가 실행되지 않음.           |
| true         | max/min    | ANY              | none           | 진단이 실행되지 않음.<br>적합한 재설정 종류에<br>대해 POST가 실행됨.                   |

<sup>표</sup> **6-7** OpenBoot 진단 구성

# ▼ OpenBoot 구성 변수 보기 및 설정 방법

#### **1.** 시스템을 중지하여 ok 프롬프트로 전환합니다**.**

■ 모든 OpenBoot 구성 변수의 현재 값을 표시하려면 printenv 명령을 사용합니다. 다음은 printenv 명령의 출력 내용 예제입니다(일부).

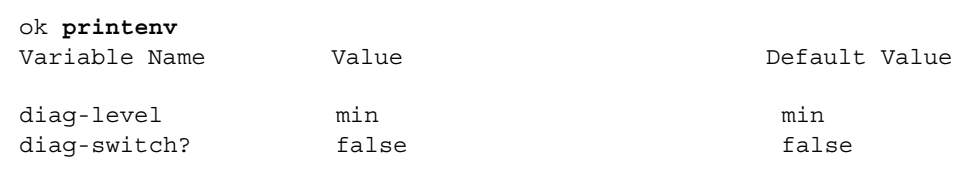

■ OpenBoot 구성 변수의 값을 설정하거나 변경하려면 setenv 명령을 사용합니다.

```
ok setenv diag-level max
diag-level = max
```
■ 여러 키워드를 사용하여 OpenBoot 구성 변수를 설정하려면 키워드 사이에 공백을 넣어 구분합니다.

ok **setenv post-trigger power-on-reset error-reset** post-trigger = power-on-reset error-reset

# 자동 서버 재시작

참고 **–** 자동 서버 재시작은 Sun Fire V250 서버가 또한 지원하는 자동 시스템 복구(ASR) 와는 다릅니다.

자동 서버 재시작 기능은 ALOM의 구성 요소입니다. 자동 서버 재시작 기능은 기본적으 로 Solaris 운영 환경을 감시하고 서버가 중지되었을 때 파일 시스템을 동기화하고 재시 작합니다.

ALOM은 감시(watchdog) 프로세스를 사용하여 커널만 감시합니다. 프로세스가 중지되 어도 커널이 여전히 실행 중이면 ALOM은 서버를 재시작하지 않습니다. 감시 확인 간격 및 감시 시간 초과에 대한 ALOM 매개 변수는 사용자가 설정할 수 없습니다.

커널이 중지되고 감시 시간을 초과한 경우, ALOM은 해당 이벤트를 보고하고 기록하며, 다음의 사용자가 조정할 수 있는 3가지 조치 중 하나를 수행합니다.

- xir: 기본 조치이며 서버가 파일 시스템을 동기화하고 재시작합니다. 동기화가 중지될 경우 ALOM은 15분 후에 강제 재설정을 수행합니다.
- Reset: 강제 재설정으로, 시스템 복구는 신속하게 진행되지만 중지와 관련된 진단 정보가 저장되지 않기 때문에 파일 시스템이 손상될 수 있습니다
- None 감시 시간이 초과된 후에 시스템이 중지된 상태로 계속 유지됩니다.

자세한 내용은 *Sun Fire V250 Server Documentation CD*에 포함된 *ALOM Online Help*에서 sys\_autorestart 항목을 참조하십시오.

# 색인

## 심볼

/var/adm/messages 파일[, 54](#page-67-1)

## **A**

auto-boot? 변수[, 45](#page-58-0)

## **B**

BIST, [내장된](#page-61-0) 자가 테스트 참조 [BMC Patrol,](#page-48-0) 타사 감시 도구 참조

## **C**

CPU 정보 표시[, 60](#page-73-1)

## **D**

diag-level[, 44](#page-57-0) diag-level 변수[, 45,](#page-58-1) [48](#page-61-1) diag-out-console 변수[, 45](#page-58-2) diag-script 변수[, 45](#page-58-3) diag-switch?[, 44](#page-57-0) diag-switch? 변수[, 46](#page-59-0)

## **F**

FRU 계층별 목록[, 59](#page-72-2) 부품 번호[, 60](#page-73-2) 제조업체[, 60](#page-73-2) 하드웨어 개정 단계[, 60](#page-73-2) FRU 데이터 IDPROM의 내용[, 60](#page-73-3)

## **H**

Hardware Diagnostic Suite[, 35](#page-48-1) 시스템 테스트[, 35](#page-48-2) [HP Openview,](#page-48-3) 타사 감시 도구 참조

## **I**

IDE 버스[, 51](#page-64-0) [IDE\(Integrated Drive Electronics\), IDE](#page-64-1) 버스 참조 input-device 변수[, 46](#page-59-1)

## **O**

obdiag-trigger 변수[, 46](#page-59-2) OBP 매개 변수 diag-level[, 44](#page-57-0) diag-switch?[, 44](#page-57-0) [OpenBoot PROM. OBP](#page-57-1) 참조 OpenBoot 구성 변수 용도[, 45](#page-58-4) 표[, 45](#page-58-5) OpenBoot 명령 probe-ide, [51](#page-64-2) probe-scsi 및 probe-scsi-all, [50](#page-63-0) show-devs, [52](#page-65-0) OpenBoot 진단[, 47](#page-60-0) OpenBoot 진단 테스트 ok 프롬프트에서 실행[, 49](#page-62-0) test 명령[, 49](#page-62-1) test-all 명령[, 49](#page-62-2) 오류 메시지, 해석[, 49](#page-62-3) 하드웨어 장치 경로[, 49](#page-62-4) output-device 변수[, 46](#page-59-3)

## **P**

POST 메시지[, 44](#page-57-2) 메시지 표시 제한[, 46](#page-59-4) post-trigger 변수[, 46](#page-59-5) probe-ide 명령(OpenBoot[\), 51](#page-64-2) probe-scsi 및 probe-scsi-all 명령 (OpenBoot[\), 50](#page-63-1) prtconf 명령(Solaris)[, 55](#page-68-0) prtdiag 명령(Solaris)[, 56](#page-69-0) prtfru 명령(Solaris[\), 59](#page-72-3) psrinfo 명령(Solaris)[, 60](#page-73-4)

## **S**

show-devs 명령(OpenBoot[\), 52](#page-65-0) showrev 명령(Solaris)[, 60](#page-73-5) Solaris 명령 prtconf, [55](#page-68-0) prtdiag, [56](#page-69-0) prtfru, [59](#page-72-3) psrinfo, [60](#page-73-4) showrev, [60](#page-73-5) Sun Enterprise Authentication Mechanism(SEAM)[, 38](#page-51-0) [Sun Enterprise Authentication Mechanism, SEAM](#page-51-1)  참조

Sun Management Center 비공식적으로 시스템 추적[, 34](#page-47-0) SunVTS 시스템 테스트[, 37](#page-50-0)

## **T**

test 명령(OpenBoot 진단 테스트)[, 49](#page-62-1) test-all 명령(OpenBoot 진단 테스트[\), 49](#page-62-2) test-args 변수[, 48](#page-61-2) 키워드(표)[, 48](#page-61-3) [Tivoli Enterprise Console,](#page-48-4) 타사 감시 도구 참조

## **W**

watch-net 진단 출력 메시지[, 53](#page-66-0) watch-net-all 진단 출력 메시지[, 53](#page-66-1) WWN(World Wide Name)(probe-scsi[\), 50](#page-63-2)

#### ㄱ

개정, 하드웨어 및 소프트웨어 showrev로 표시[, 60](#page-73-6)

#### ㄴ

내장된 자가 테스트 test-args 변수[, 48](#page-61-4) 논리 장치 번호(probe-scsi[\), 50](#page-63-3) 논리적 보기(Sun Management Center[\), 34](#page-47-1)

#### ㄷ

디스크 드라이브 주의[, 18](#page-31-0) 때때로 발생하는 문제[, 36](#page-49-0)

#### ㄹ

로그 파일[, 34,](#page-47-2) [54](#page-67-2) 루프 ID(probe-scsi[\), 50](#page-63-4)

#### ㅁ

메시지 POST[, 44](#page-57-2) 물리적 보기(Sun Management Center[\), 34](#page-47-1)

#### ㅂ

범용 직렬 버스(USB) 장치 OpenBoot 진단 자가 테스트 실행[, 49](#page-62-5)

## ㅅ

설치 하드 디스크 드라이브[, 23](#page-36-0) 소프트웨어 개정, showrev 로 표시[, 60](#page-73-7) 시스템 구성 카드[, 44](#page-57-3) 시스템 메모리 용량 확인[, 55](#page-68-1) 시스템 이동, 주의 사항[, 18](#page-31-1) 시스템 제어 스위치 잠금 위치[, 18](#page-31-2) 진단 위치[, 18](#page-31-3) 시스템 테스트 Hardware Diagnostic Suit[e, 35](#page-48-2) SunVTS 로[, 37](#page-50-0)

#### ㅇ

안정성 테스트, 시스템 테스트 참조, [37](#page-50-1) 에이전트, Sun Management Cente[r, 34](#page-47-3) 오류 메시지 OpenBoot 진단, 해석[, 49](#page-62-3) 오류 메시지 해석 OpenBoot 진단 테스트[, 49](#page-62-3) 온도 과열 상태 prtdiag 로 확인[, 58](#page-71-0)

#### ㅈ

장치 경로, 하드웨어[, 49,](#page-62-4) [52](#page-65-1) 장치 트리 Solaris, 표시[, 55](#page-68-2) 정의된[, 34](#page-47-4) 재설정 이벤트, 종류[, 46](#page-59-6) 정전기 방전(ESD) 방지[, 16](#page-29-0) 제거 하드 디스크 드라이브[, 20,](#page-33-0) [24](#page-37-0) 중앙 처리 장치[, CPU](#page-73-8) 참조 진단 obdia[g, 47](#page-60-0) POST[, 44](#page-57-4) SunVT[S, 39](#page-52-0) watch-net 과 watch-net-al[l, 52](#page-65-2) 진단 도구 요약(표)[, 42](#page-55-0) 진단 테스트 실행 안함[, 46](#page-59-7)

### ㅊ

출력 메시지 watch-net 진단[, 53](#page-66-0) watch-net-all 진단[, 53](#page-66-1)

#### ㅋ

클럭 속도(CPU[\), 60](#page-73-1)

#### ㅌ

타사 감시 도구[, 35](#page-48-5) 트리, 장치[, 34](#page-47-4)

#### ㅍ

패치, 설치되어 있는 showrev 로 확인[, 61](#page-74-2) 프로세서 속도, 표시[, 60](#page-73-1)

### ㅎ

하드 디스크 드라이브 설치[, 23](#page-36-1) 제거[, 24](#page-37-1) 하드웨어 개정, showrev로 표시[, 60](#page-73-6) 하드웨어 장치 경로[, 49,](#page-62-4) [52](#page-65-1) 호스트 어댑터(probe-scsi[\), 50](#page-63-5)